## ThinkPad X13s Gen 1 User Guide

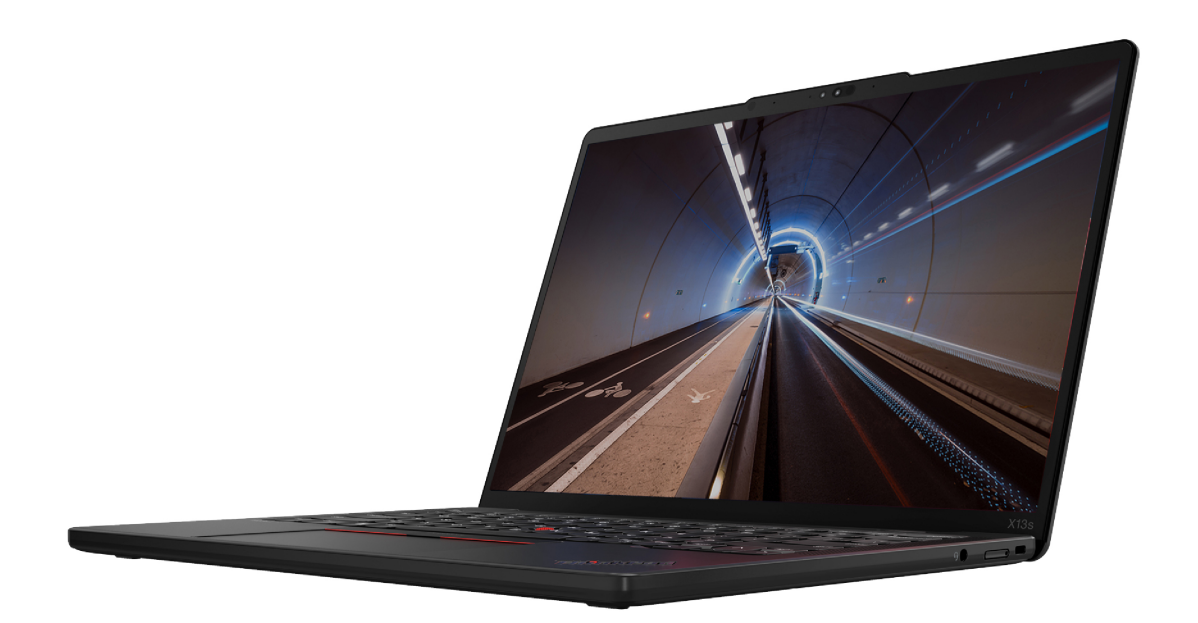

#### **Read this first**

Before using this documentation and the product it supports, ensure that you read and understand the following:

- Safety and Warranty Guide
- Setup Guide
- [Generic Safety and Compliance Notices](https://pcsupport.lenovo.com/docs/generic_notices)

**Fifth Edition (July 2023)**

#### **© Copyright Lenovo 2022, 2023.**

LIMITED AND RESTRICTED RIGHTS NOTICE: If data or software is delivered pursuant to a General Services Administration "GSA" contract, use, reproduction, or disclosure is subject to restrictions set forth in Contract No. GS-35F-05925.

## **Contents**

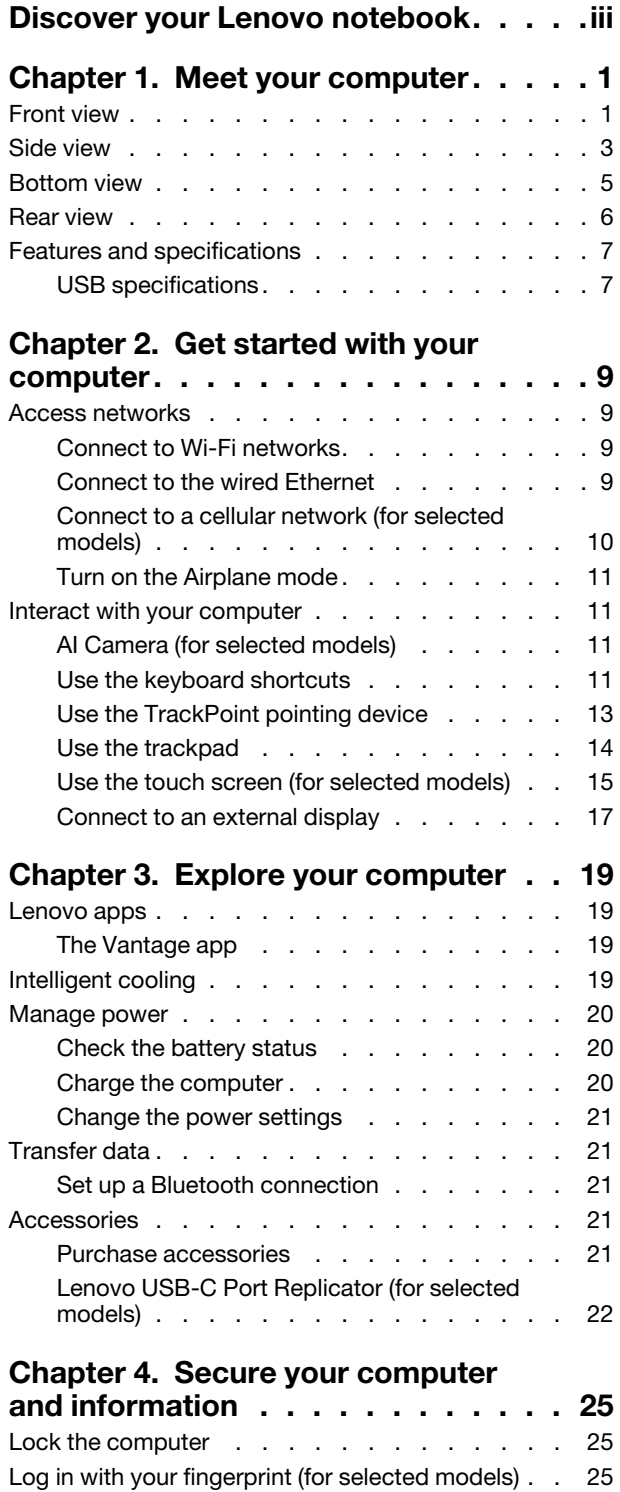

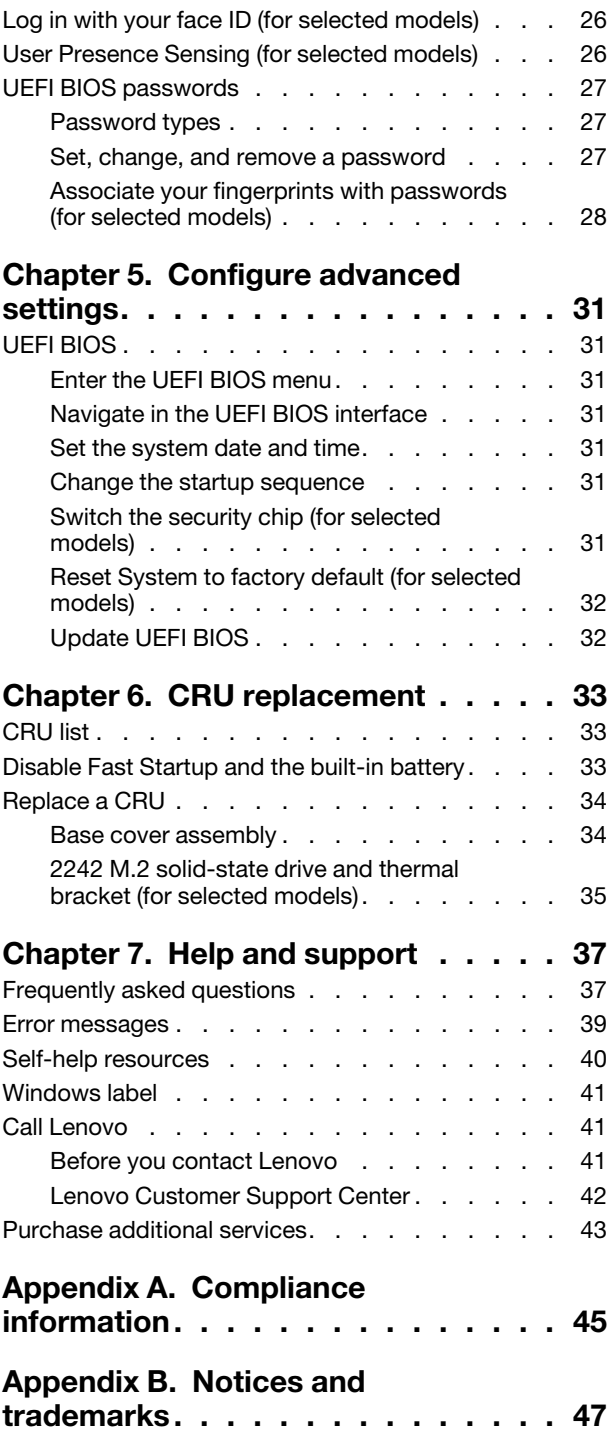

### <span id="page-4-0"></span>**Discover your Lenovo notebook**

#### **Thank you for choosing a Lenovo® notebook! We are dedicated to delivering the best solution to you.**

Before starting your tour, please read the following information:

- Illustrations in this documentation might look different from your product.
- Depending on the model, some optional accessories, features, software programs, and user interface instructions might not be applicable to your computer.
- Documentation content is subject to change without notice. To get the latest documentation, go to [https://](https://pcsupport.lenovo.com) [pcsupport.lenovo.com.](https://pcsupport.lenovo.com)

### <span id="page-6-1"></span><span id="page-6-0"></span>**Chapter 1. Meet your computer**

### **Front view**

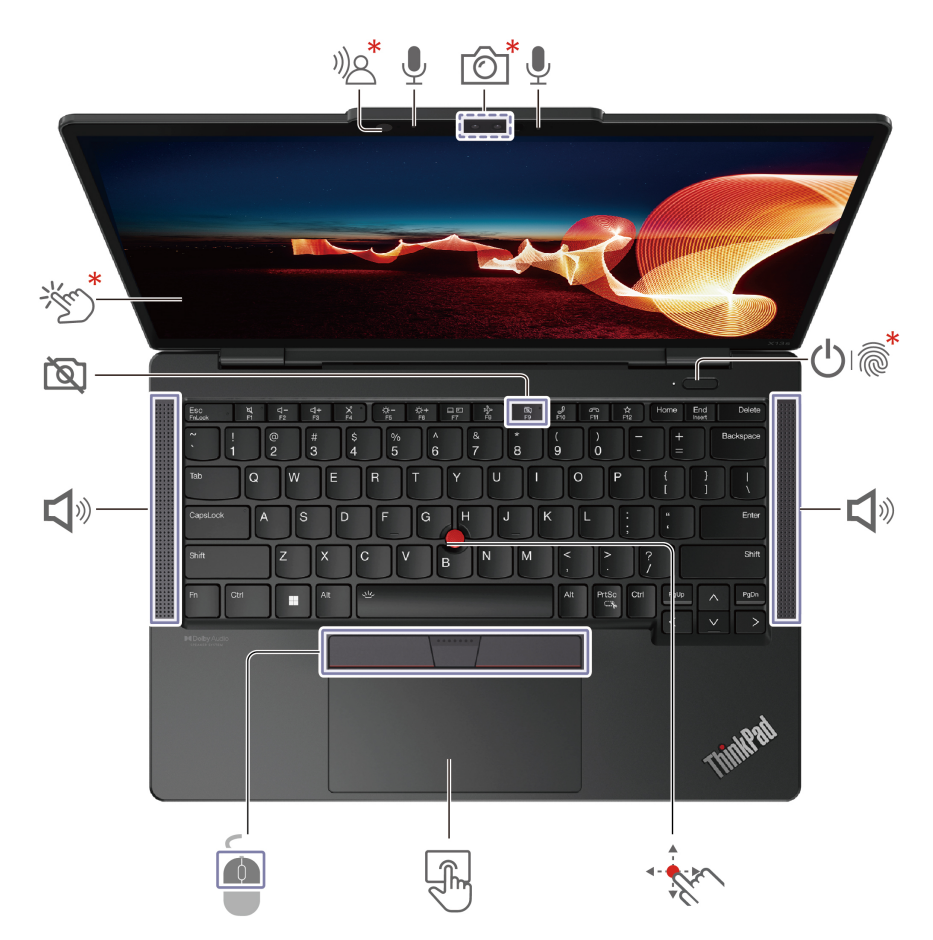

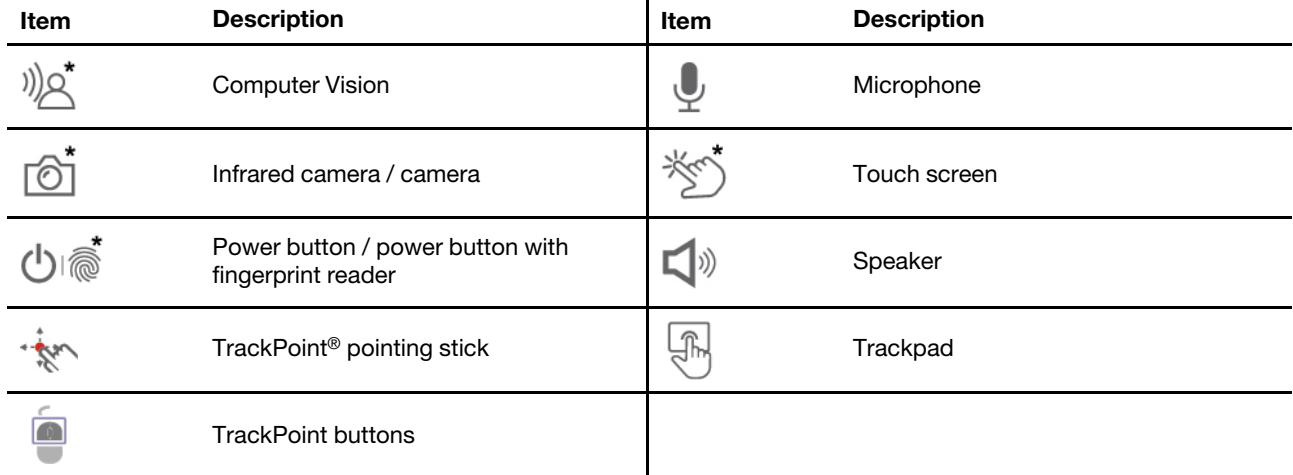

\* for selected models

# <sup>1</sup>)<sup><sup>\*</sup> Computer Vision</sup>

If your computer comes with a  $\bigotimes^*$ , it supports User Presence Sensing. See "User Presence Sensing (for [selected models\)" on page 26](#page-31-1).

#### 図 **Privacy Shutter**

The F9 key works as a privacy shutter. When the F9 indicator is on, your camera will be disabled.

#### **Related topics**

- ["Use the TrackPoint pointing device" on page 13](#page-18-0)
- ["Use the trackpad" on page 14](#page-19-0)
- ["Use the touch screen \(for selected models\)" on page 15](#page-20-0)
- ["Log in with your fingerprint \(for selected models\)" on page 25](#page-30-2)
- ["Log in with your face ID \(for selected models\)" on page 26](#page-31-0)
- ["User Presence Sensing \(for selected models\)" on page 26](#page-31-1)

### <span id="page-8-0"></span>**Side view**

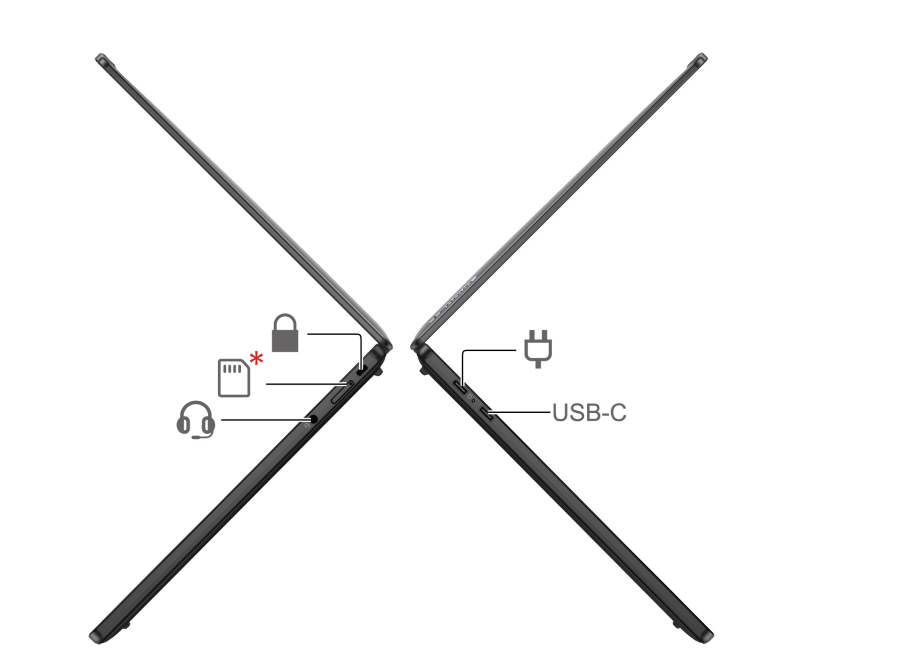

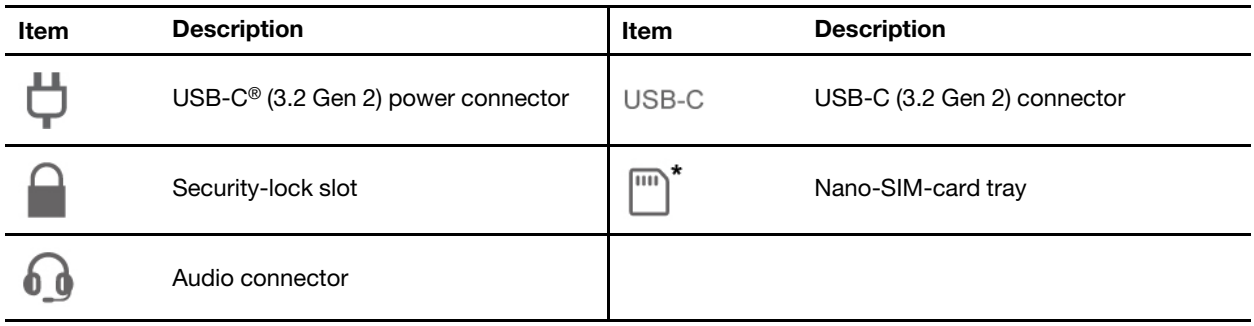

#### **Statement on USB transfer rate**

Depending on many factors such as the processing capability of the host and peripheral devices, file attributes, and other factors related to system configuration and operating environments, the actual transfer rate using the various USB connectors on this device will vary and will be slower than the data rate listed below for each corresponding device.

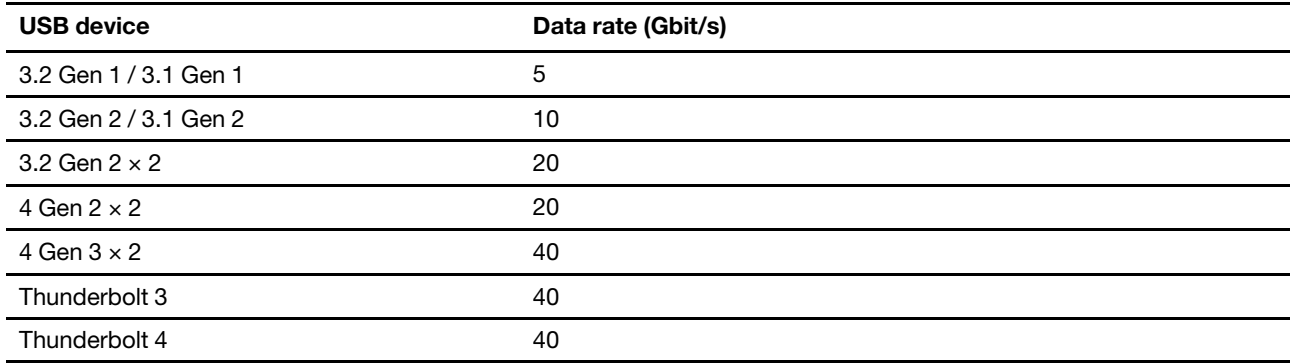

#### **Related topics**

• ["USB specifications" on page 7](#page-12-1)

- ["Connect to a cellular network \(for selected models\)" on page 10](#page-15-0)
- ["Charge the computer" on page 20](#page-25-2)
- ["Lock the computer" on page 25](#page-30-1)

### <span id="page-10-0"></span>**Bottom view**

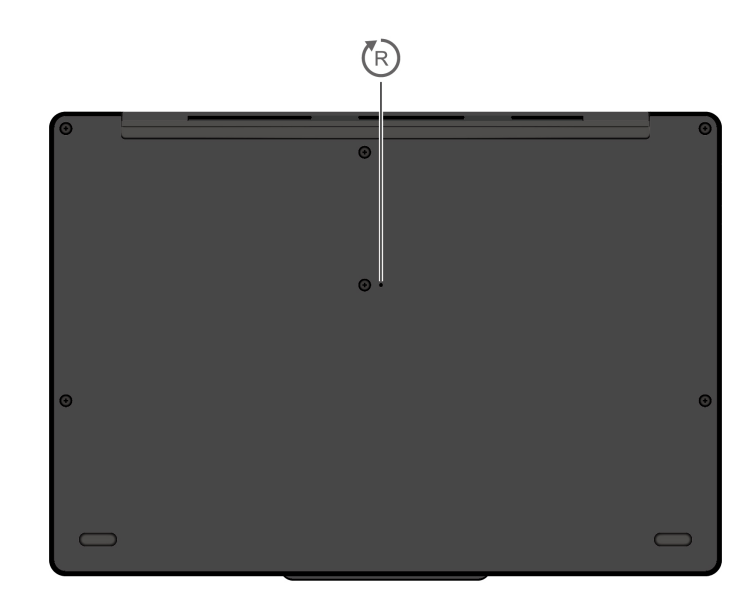

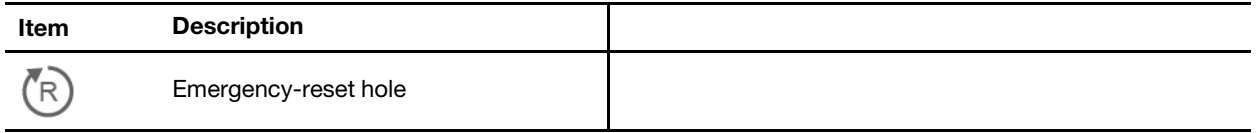

#### (R **Emergency-reset hole**

If the computer stops responding and you cannot turn it off by pressing the power button, reset your computer:

- 1. Disconnect your computer from ac power.
- 2. Insert a straightened paper clip into the hole for more than two seconds to cut off power supply temporarily.
- 3. Connect your computer to ac power and then turn on your computer.

### <span id="page-11-0"></span>**Rear view**

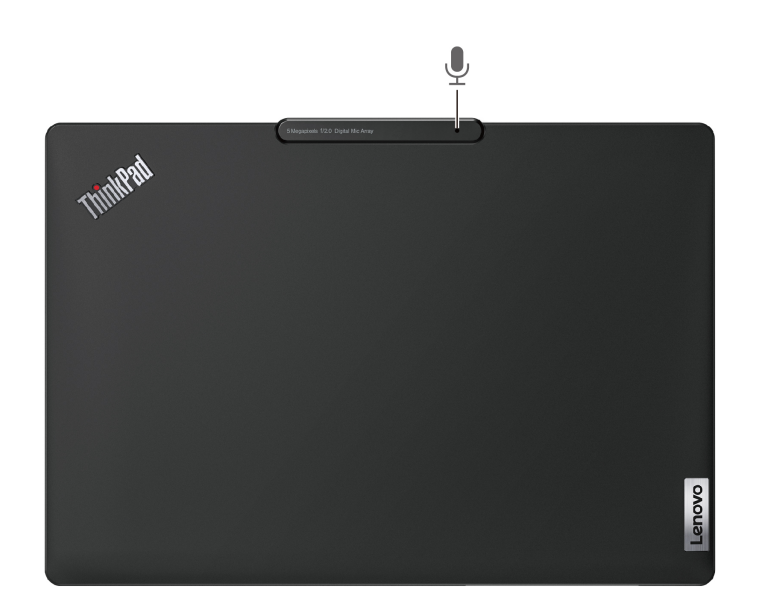

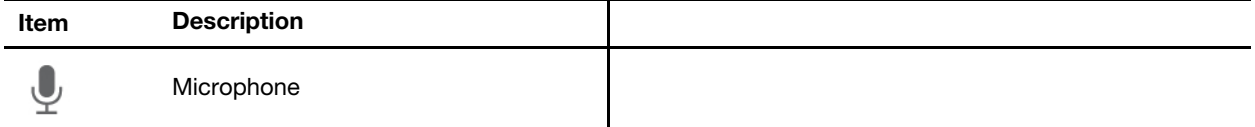

### <span id="page-12-0"></span>**Features and specifications**

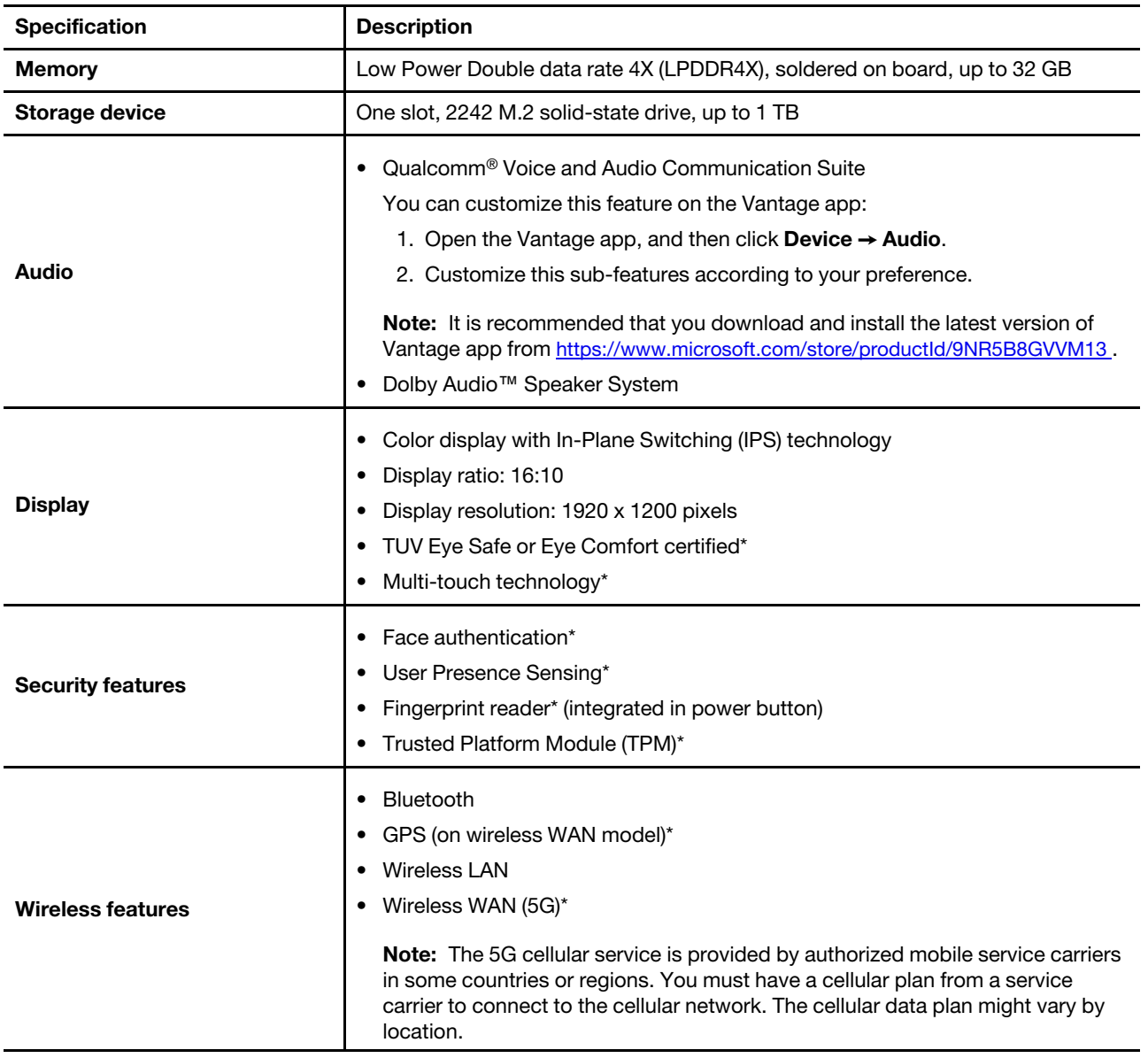

\* for selected models

### <span id="page-12-1"></span>**USB specifications**

**Note:** Depending on the model, some USB connectors might not be available on your computer.

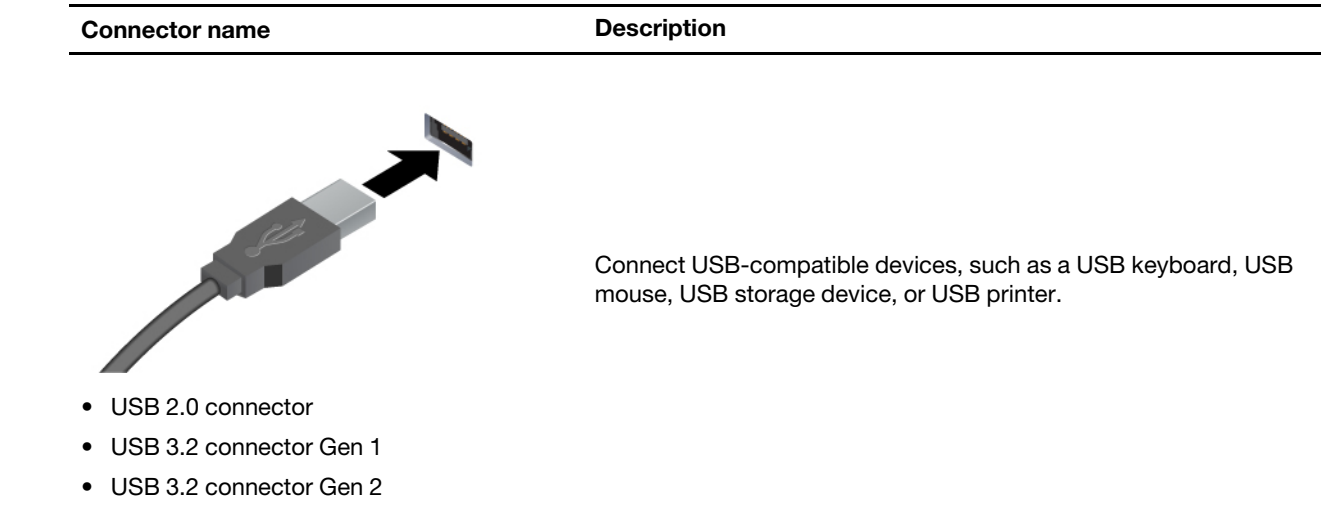

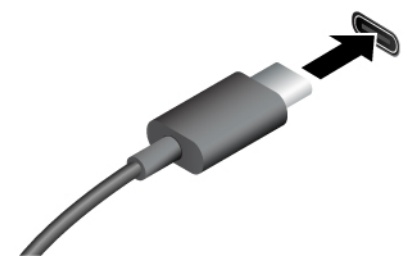

- USB-C (3.2 Gen 1) connector
- USB-C (3.2 Gen 2) connector
- USB-C (Thunderbolt 3) connector
- USB-C (Thunderbolt 4) connector
- USB 4 connector
- Charge USB-C compatible devices with the output voltage and current of 5 V and 3 A.
- Connect to an external display:
	- USB-C to VGA: up to 1920 x 1200 pixels, 60 Hz
	- USB-C to DP: up to 5120 x 3200 pixels, 60 Hz
- Connect to USB-C accessories to help expand your computer functionality. To purchase USB-C accessories, go to https:// [www.lenovo.com/accessories.](https://www.lenovo.com/accessories)

### <span id="page-14-1"></span><span id="page-14-0"></span>**Chapter 2. Get started with your computer**

### **Access networks**

This section helps you connect to a wireless or wired network.

### <span id="page-14-2"></span>**Connect to Wi-Fi networks**

Click the network icon in the Windows® notification area, and then select a network for connection. Provide required information, if needed.

• For models with Windows 10:

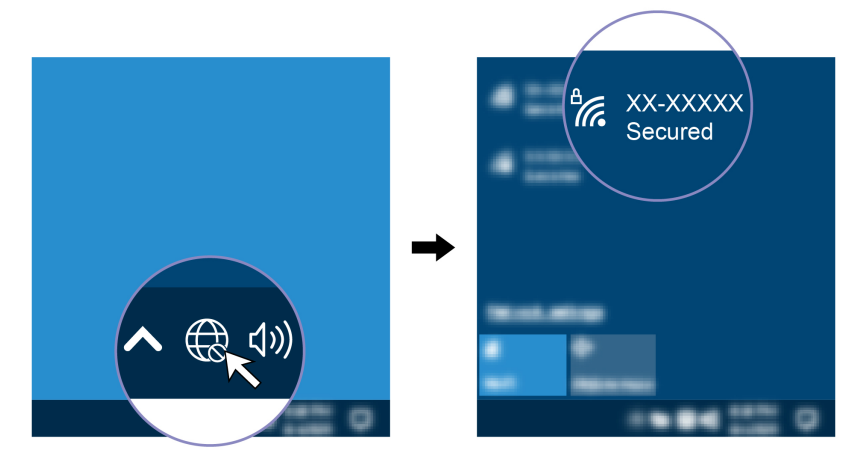

• For models with Windows 11:

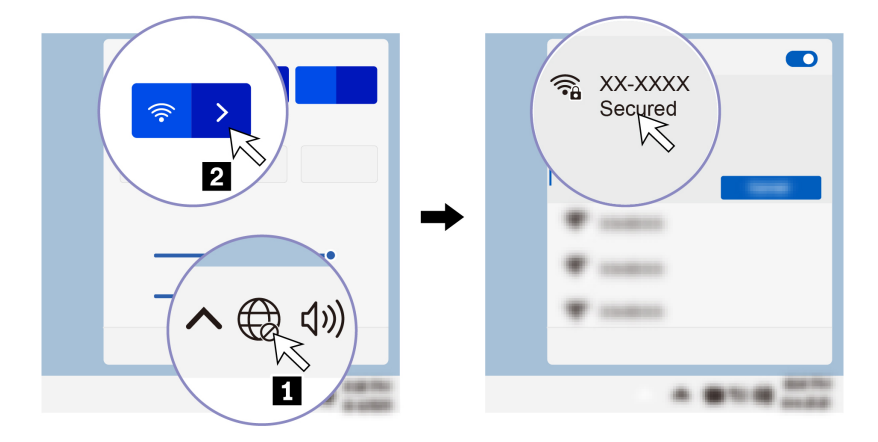

### <span id="page-14-3"></span>**Connect to the wired Ethernet**

To connect your computer to a local network, you need a Lenovo USB-C to Ethernet Adapter. Lenovo USB-C to Ethernet Adapter is available as an option and shipped with some computer models. You can purchase one from Lenovo at [https://www.lenovo.com/accessories.](https://www.lenovo.com/accessories)

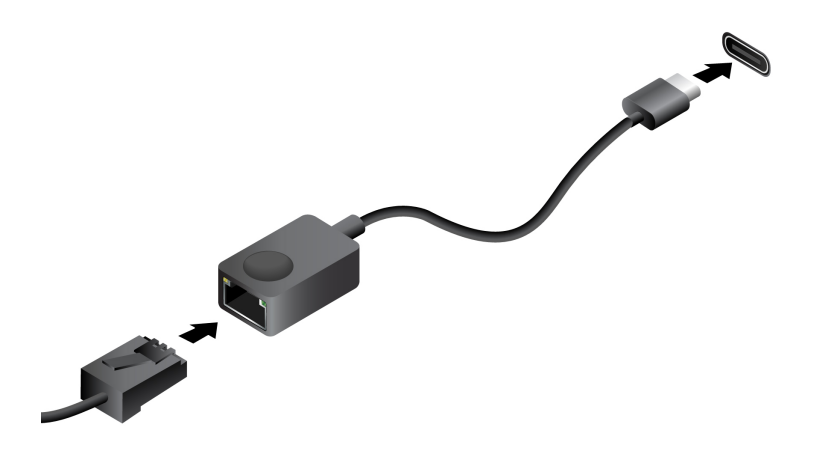

### <span id="page-15-0"></span>**Connect to a cellular network (for selected models)**

To connect a 5G cellular data network, you must have a wireless wide area network (WWAN) card and a nano-SIM card installed. The nano-SIM card might come with your computer by countries or regions. If no nano-SIM card is shipped, you will need to purchase one from authorized service carriers.

#### **Notes:**

- Depending on model, your computer might have no WWAN card installed.
- The 5G cellular service is provided by authorized mobile service carriers in some countries or regions. You must have a cellular plan from a service carrier to connect to the cellular network. The cellular data plan might vary by location.
- Network connection speeds might also vary by location, environment, network conditions and other factors.

To establish a cellular connection:

- 1. Turn off the computer.
- 2. Insert a straightened paper clip into the hole in the nano-SIM-card tray. The tray ejects. Install a nano-SIM card as shown and insert the tray into the nano-SIM-card slot. Note the orientation of the card and ensure that it is seated correctly.

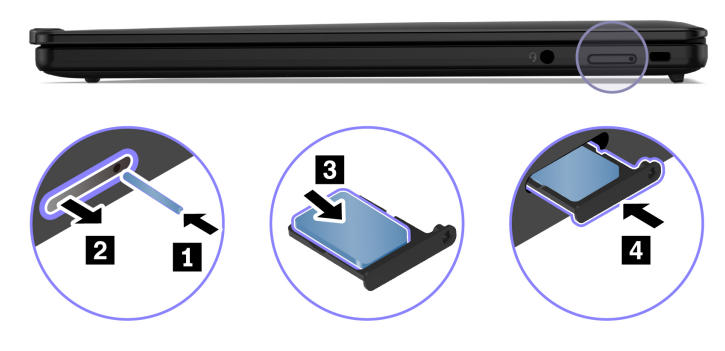

- 3. Turn on the computer.
- 4. Click the network icon, and then select the cellular network icon ill from the list. Provide required information, if needed.

### <span id="page-16-0"></span>**Turn on the Airplane mode**

When the Airplane mode is enabled, all wireless features are disabled.

- 1. Type Airplane mode in the Windows search box and then press Enter.
- <span id="page-16-1"></span>2. Turn on the Airplane mode.

### **Interact with your computer**

Your computer provides you various ways to navigate the screen.

### <span id="page-16-2"></span>**AI Camera (for selected models)**

The AI camera calibrates the color, adjusts the brightness, and it helps focus on participants' faces intelligently by detecting the facial motion during video calls.

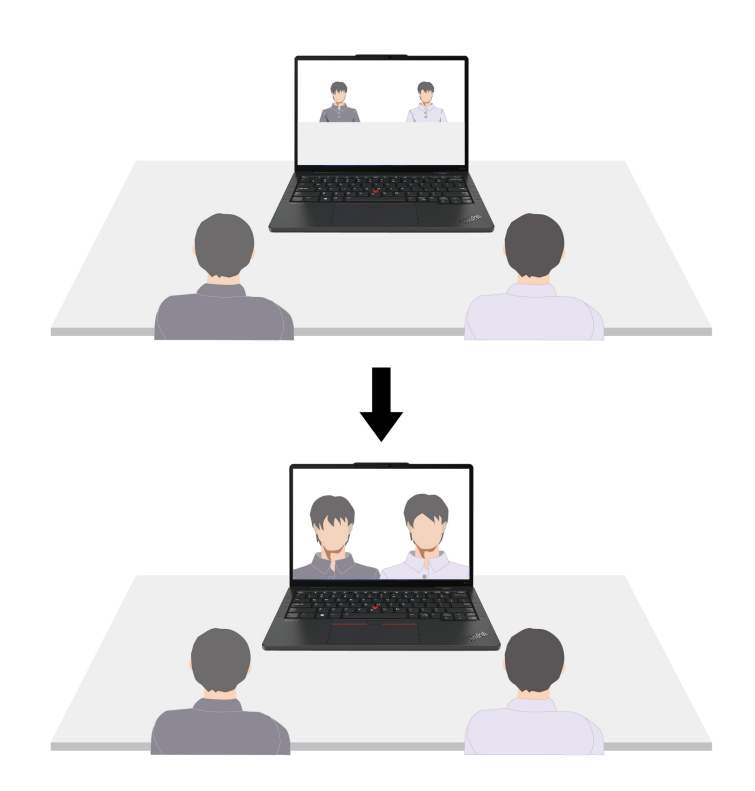

You can customize the feature through Windows Settings:

- 1. Open the **Start** menu, and then click **Settings** ➙ **Bluetooth & devices** ➙ **Cameras** ➙ **AI Front Camera**.
- 2. Follow the on-screen instructions to customize the sub-features according to your preference.

### <span id="page-16-3"></span>**Use the keyboard shortcuts**

The special keys on the keyboard help you work more effectively.

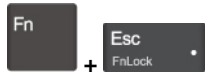

Invoke the special function printed as an icon on each key or standard function of F1–F12 function keys.

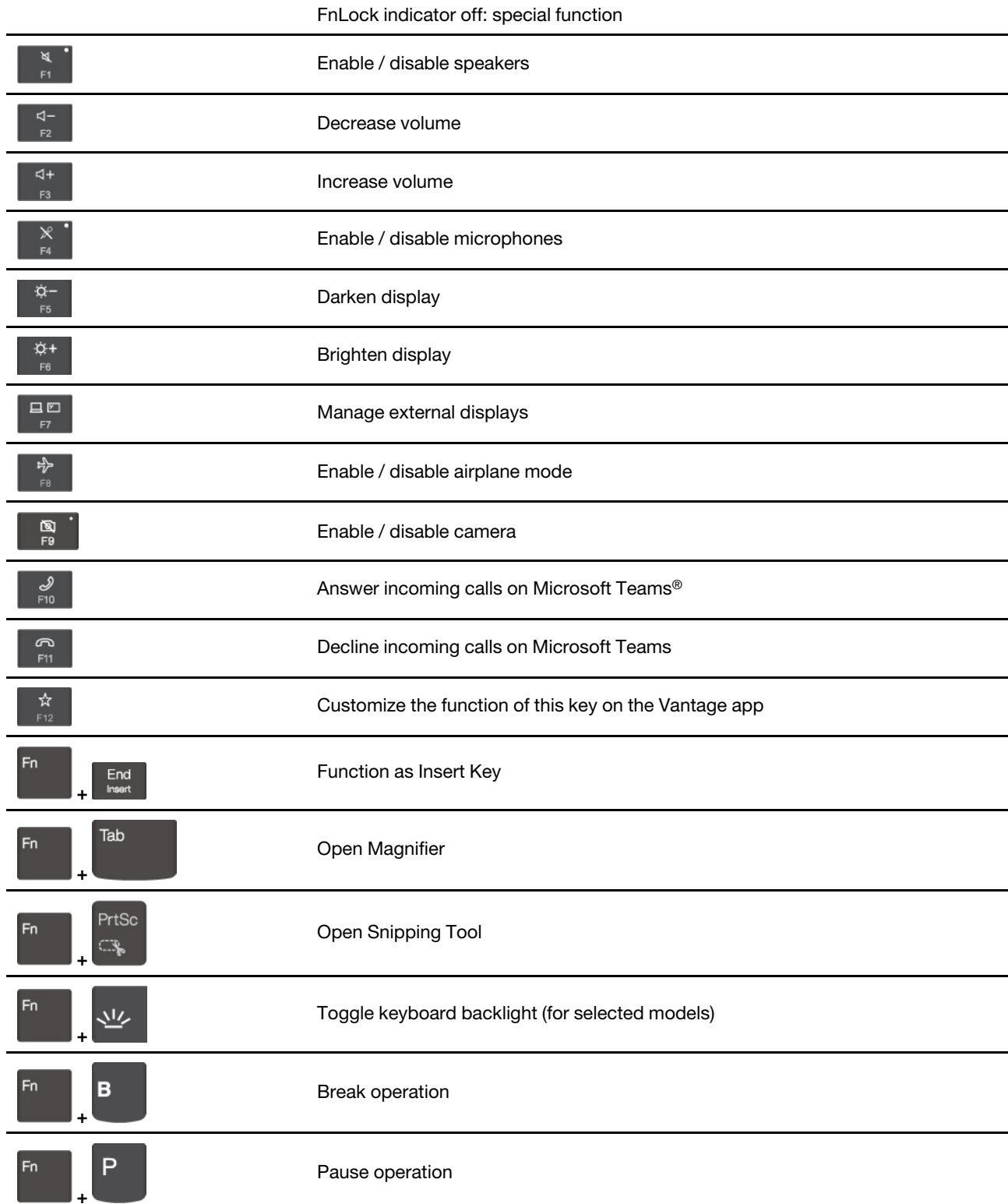

FnLock indicator on: standard function

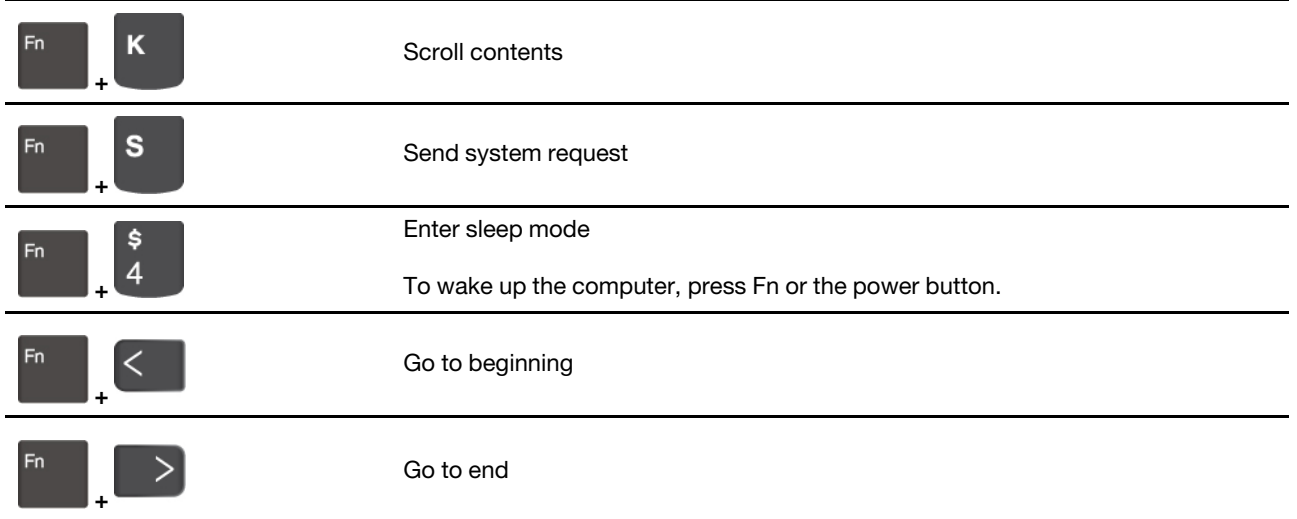

### <span id="page-18-0"></span>**Use the TrackPoint pointing device**

The TrackPoint pointing device enables you to perform all the functions of a traditional mouse, such as pointing, clicking, and scrolling.

#### **Use the TrackPoint pointing device**

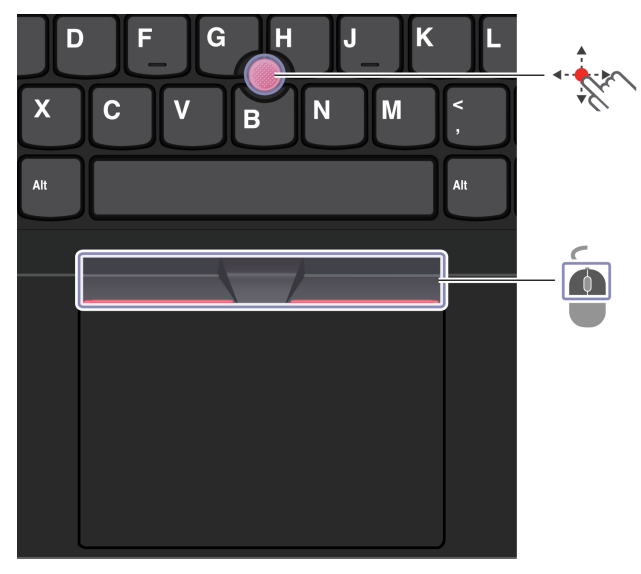

#### $\mathbb{X}$ **TrackPoint pointing stick**

Use your finger to apply pressure to the pointing-stick nonslip cap in any direction parallel to the keyboard. The pointer on the screen moves accordingly. The higher the pressure applied, the faster the pointer moves.

### **TrackPoint buttons**

靣

The left-click button and right-click button correspond to the left and right buttons on a traditional mouse. Press and hold the dotted middle button while using your finger to applying pressure to the pointing stick in the vertical or horizontal direction. Then, you can scroll through the document, Web site, or apps.

Press Ctrl + dotted middle button + TrackPoint pointing stick at the same time to zoom in or zoom out.

#### **Disable the TrackPoint pointing device**

The TrackPoint pointing device is active by default. To disable the device:

- 1. Open the **Start** menu, and then click **Settings** ➙ **Devices** ➙ **Mouse**.
- 2. Follow the on-screen instructions to disable TrackPoint.

#### **Replace the pointing-stick nonslip cap**

**Note:** Ensure that the new cap has grooves **a** .

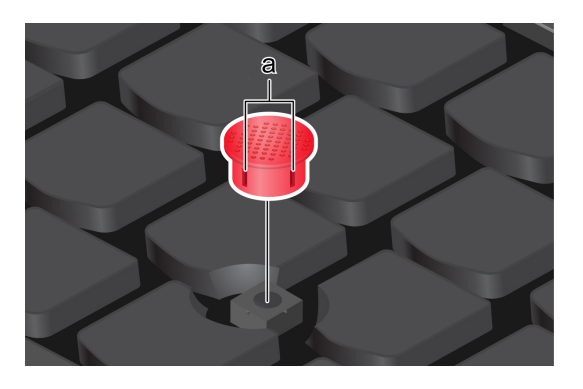

### <span id="page-19-0"></span>**Use the trackpad**

You can use the trackpad to perform all the pointing, clicking, and scrolling functions of a traditional mouse.

#### **Use the trackpad**

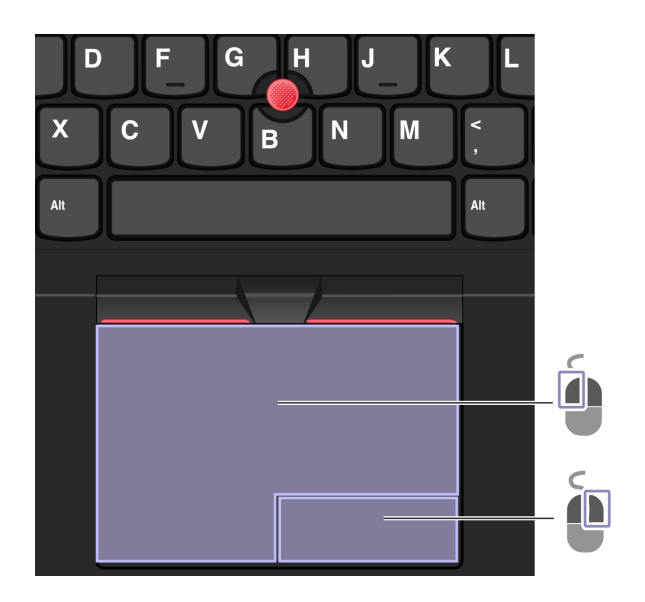

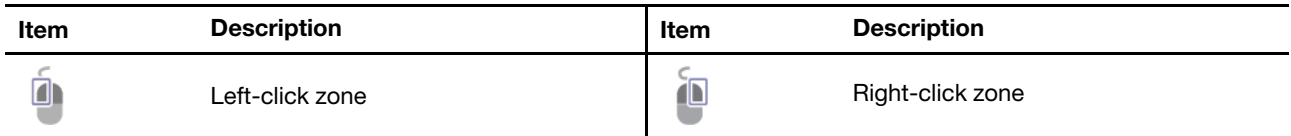

#### **Use the touch gestures**

#### **Illustration and description Illustration and description**

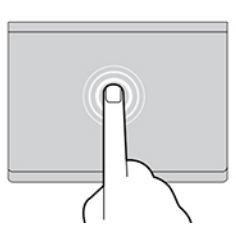

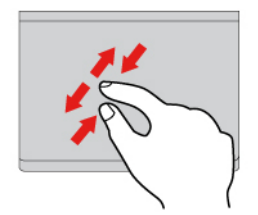

Two-finger zoom in or zoom out. The state of the Scroll through items.

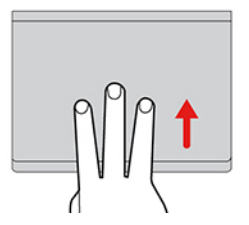

Open the task view to see all open windows. The state of the Show the desktop.

#### **Notes:**

- When using two or more fingers, ensure that you position your fingers slightly apart.
- Some gestures are not available if the last action was done from the TrackPoint pointing device.
- Some gestures are only available when you are using certain apps.
- If the trackpad surface is stained with oil, turn off the computer first. Then, gently wipe the trackpad surface with a soft and lint-free cloth moistened with lukewarm water or computer cleaner.

For more gestures, see the help information of the pointing device.

#### **Disable the trackpad**

The trackpad is active by default. To disable the device:

- 1. Open the **Start** menu, and then click **Settings** ➙ **Devices** ➙ **Touchpad**.
- 2. In the Touchpad section, turn off the **Touchpad** control.

### <span id="page-20-0"></span>**Use the touch screen (for selected models)**

If your computer display supports the multi-touch function, you can navigate the screen with simple touch gestures. For more touch gestures, refer to [https://support.microsoft.com/windows](https://support.microsoft.com/en-us/windows/touch-gestures-for-windows-a9d28305-4818-a5df-4e2b-e5590f850741).

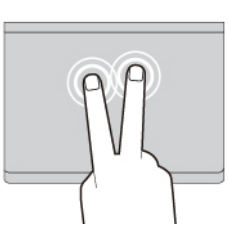

Tap once to select or open an item. Tap twice quickly to display a shortcut menu.

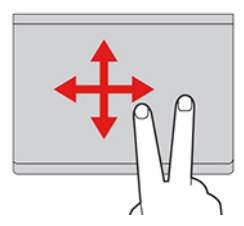

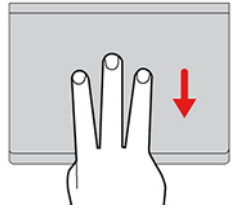

**Note:** Some gestures might not be available when you are using certain apps.

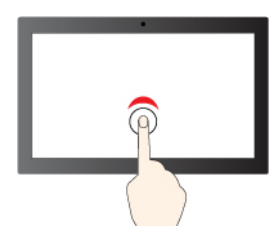

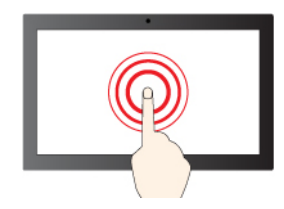

Tap and hold to right-click

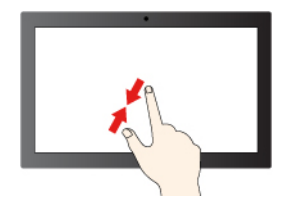

Zoom out Zoom in

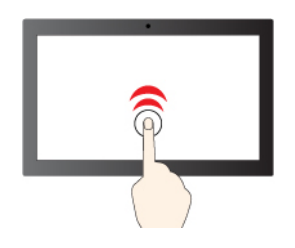

Tap once to single click Tap twice quickly to double-click

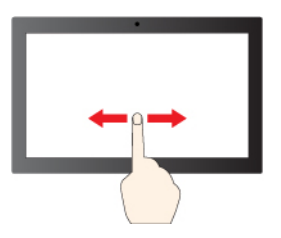

Slide to scroll through items

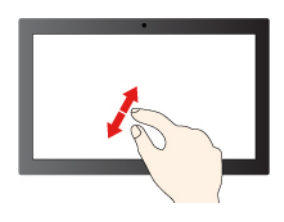

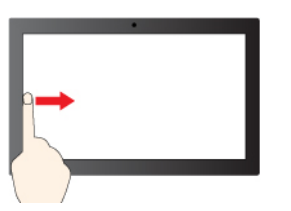

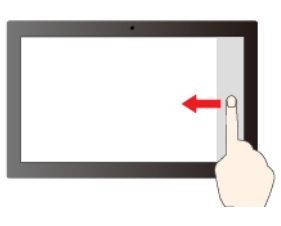

Swipe from the right: open action center (Windows 10)

Swipe from the right: open notification center (Windows 11)

Swipe from the left: view all open windows (Windows 10)

Swipe from the left: open widget panel (Windows 11)

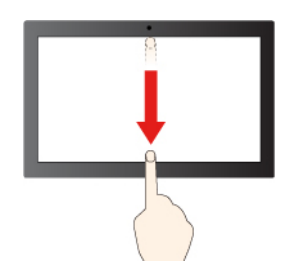

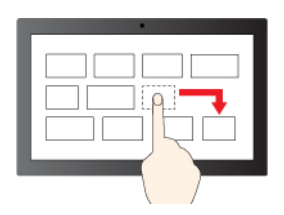

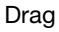

Swipe downwards shortly: show title bar

Swipe downwards: close the current app

#### **Maintenance tips:**

- Turn off the computer before cleaning the touch screen.
- Use a dry, soft, and lint-free cloth or a piece of absorbent cotton to remove fingerprints or dust from the touch screen. Do not apply solvents to the cloth.
- Do not apply pressure or place any metallic object on the screen, which might damage the touch panel or cause it to malfunction.
- Do not use fingernails, gloved fingers, or inanimate objects for input on the screen.
- Regularly calibrate the accuracy of the finger input to avoid a discrepancy.

### <span id="page-22-0"></span>**Connect to an external display**

Connect your computer to a projector or a monitor to give presentations or expand your workspace.

#### **Connect to a wired display**

If your computer cannot detect the external display, right-click a blank area on the desktop and select display settings. Then follow the on-screen instructions to detect the external display.

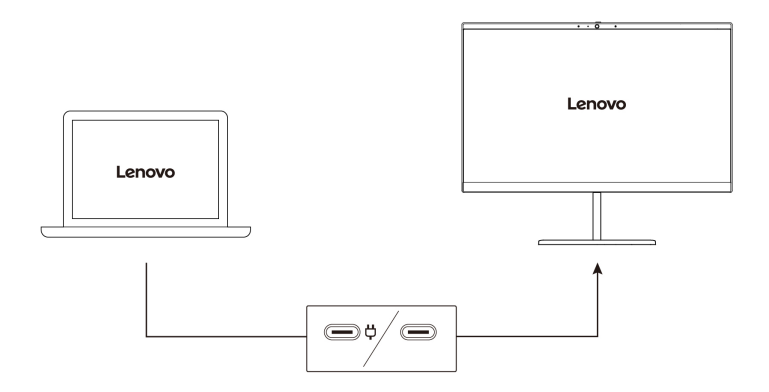

#### **Supported resolution**

The following table lists the supported maximum resolution of the external display.

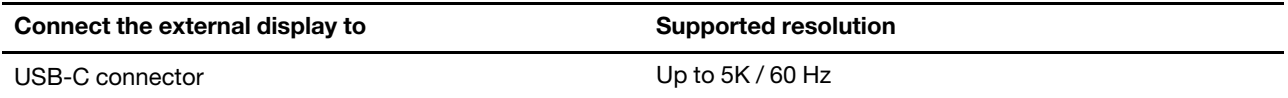

#### **Notes:**

- If you connect the external displays to both USB-C connectors at the same time, the maximum resolution might be limited.
- The refresh rate higher than 60 Hz can also be supported. If you set the refresh rate higher than 60 Hz, the maximum resolution might be limited.

#### **Connect to a wireless display**

To use a wireless display, ensure that both your computer and the external display support the Miracast® feature.

Press Windows logo key + K and then select a wireless display to connect with.

#### **Set the display mode**

日四 口口 Press  $\mathbb{F}$  or  $\mathbb{F}$   $\mathbb{F}$  and then select a display mode of your preference.

#### **Change display settings**

- 1. Right-click a blank area on the desktop and select display settings.
- 2. Select the display that you want to configure and change display settings of your preference.

You can change the settings for both the computer display and the external display. For example, you can define which one is the main display and which one is the secondary display. You also can change the resolution and orientation.

### <span id="page-24-1"></span><span id="page-24-0"></span>**Chapter 3. Explore your computer**

### **Lenovo apps**

This section provides introduction to the Vantage app.

### <span id="page-24-2"></span>**The Vantage app**

The preinstalled Vantage app is a customized one-stop solution to help you maintain your computer with automated updates and fixes, configure hardware settings, and get personalized support.

To access the Vantage app, type Vantage in the Windows search box.

#### **Key features**

The Vantage app enables you to:

- Know the device status easily and customize device settings.
- Download and install UEFI BIOS, firmware, and driver updates to keep your computer up-to-date.
- Look up warranty status (online).
- Access User Guide and helpful articles.

#### **Notes:**

- The available features vary depending on the computer model.
- The Vantage app makes periodic updates of the features to keep improving your experience with your computer. The description of features might be different from that on your actual user interface.

To download the latest version of Vantage app, go to [https://www.microsoft.com/store/productId/](https://www.microsoft.com/store/productId/9NR5B8GVVM13)  [9NR5B8GVVM13](https://www.microsoft.com/store/productId/9NR5B8GVVM13) .

### <span id="page-24-3"></span>**Intelligent cooling**

The Intelligent Cooling feature helps you adjust power consumption, computer temperature and performance.

Intelligent Cooling feature is adjusted through Windows Settings.

Do the following to select the preferred power mode:

- 1. Right-click the battery icon in the task bar to access power and sleep settings.
- 2. Locate the Power section and choose one of the following power modes.
	- **Best Power efficiency**: power consumption and performance are lowered to get your computer cooler and more eco-friendly, and to get the best battery life.
	- **Balanced**: power consumption and performance are dynamically balanced for better experience.
	- **Best Performance**: the maximum performance is prioritized, allowing higher temperature.

#### **Intelligent Cooling Boost**

The Intelligent Cooling Boost feature dynamically adjusts system performance based on the apps you are running. It is recommended that you enable this function especially when using live streaming apps or video apps.

To enable or disable the intelligent Cooling Boost feature, do the following:

- 1. Enter the UEFI BIOS menu. See ["Enter the UEFI BIOS menu" on page 31](#page-36-2)
- 2. Select **Config** ➙ **Power**.
- <span id="page-25-0"></span>3. In the **Intelligent Cooling Boost** section, turn on/off the Intelligent Cooling Boost switch.

#### **Manage power**

Use the information in this section to achieve the best balance between performance and power efficiency.

### <span id="page-25-1"></span>**Check the battery status**

Go to **Settings** ➙ **System** to check the battery status. For more details about your battery, refer to the Vantage app.

### <span id="page-25-2"></span>**Charge the computer**

#### **Use ac power**

Power source of the ac power adapter:

- Power: 45 W or 65 W (depending on the model)
- Sine-wave input at 50 Hz to 60 Hz
- Input rating of the ac power adapter: 100 V to 240 V ac, 50 Hz to 60 Hz
- Output rating of the ac power adapter: 15 V dc, 3 A

When the battery power is low, charge your battery by connecting your computer to ac power with the supplied power adapter. The 65 W ac power adapter supports the rapid charge function, the battery is 80% charged in about one hour when the computer is turned off. The actual charging time depends on the battery size, the physical environment, and whether you are using the computer.

Battery charging is also affected by its temperature. The recommended temperature range for charging the battery is between 10°C (50°F) and 35°C (95°F).

**Note:** Some models may not ship with ac adapters or power cords. Use only the certified adapters and power cords provided by Lenovo that comply with the requirements of relevant national standards to charge the product. It is recommended to use the Lenovo qualified adapters. You can refer to [https://](https://www.lenovo.com/us/en/compliance/eu-doc) [www.lenovo.com/us/en/compliance/eu-doc.](https://www.lenovo.com/us/en/compliance/eu-doc)

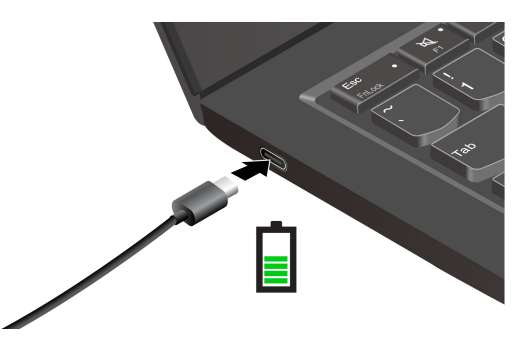

**Notes:** To maximize the life of the battery:

• Use the battery until the charge is depleted and recharge the battery completely before using it. Once the battery is fully charged, it must discharge to 94% or lower before it will be allowed to recharge again.

- The battery may optimize its full charge capacity based on your usage. After prolonged periods of limited use, full battery capacity may not be available until you discharge to as low as 20% and recharge completely. For more information, refer to the power section of the Vantage app.
- Screen will be on for a while when you connect the ac adapter and the power cord to your computer.

### <span id="page-26-0"></span>**Change the power settings**

For ENERGY STAR<sup>®</sup> compliant computers, the following power plan takes effect when your computer has been idle for a specified duration:

- Turn off the display: After 10 minutes
- Put the computer to sleep: After 10 minutes

To reset the power plan:

- 1. Go to **Control Panel** and view by Large icons or Small icons.
- 2. Click **Power Options**.
- 3. Choose or customize a power plan of your preference.

To reset the power button function:

- 1. Go to **Control Panel** and view by Large icons or Small icons.
- 2. Click **Power Options**, and then click **Choose what the power buttons do** on the left pane.
- <span id="page-26-1"></span>3. Change the settings as you prefer.

### **Transfer data**

Quickly share your files using the built-in Bluetooth among devices with the same features.

### <span id="page-26-2"></span>**Set up a Bluetooth connection**

You can connect all types of Bluetooth-enabled devices to your computer, such as a keyboard, a mouse, a smartphone, or speakers. To ensure successful connection, place the devices at most 10 meters (33 feet) from the computer.

- 1. Type Bluetooth in the Windows search box and then press Enter.
- 2. Turn on Bluetooth, if it is off.
- <span id="page-26-3"></span>3. Select a Bluetooth device, and then follow the on-screen instructions.

### **Accessories**

This section provides instructions on how to use hardware accessories to expand your computer functionalities.

### <span id="page-26-4"></span>**Purchase accessories**

Lenovo has a number of hardware accessories and upgrades to help expand the functionalities of your computer. Options include memory modules, storage devices, network cards, port replicators or docking stations, batteries, power adapters, keyboards, mice, and more.

To shop at Lenovo, go to<https://www.lenovo.com/accessories>.

### <span id="page-27-0"></span>**Lenovo USB-C Port Replicator (for selected models)**

Lenovo USB-C Port Replicator provides quick and easy connections between your computer and computer accessories.

Lenovo USB-C Port Replicator is available as an option and shipped with some computer models. You can purchase one from Lenovo at <https://www.lenovo.com/accessories>.

#### **Overview**

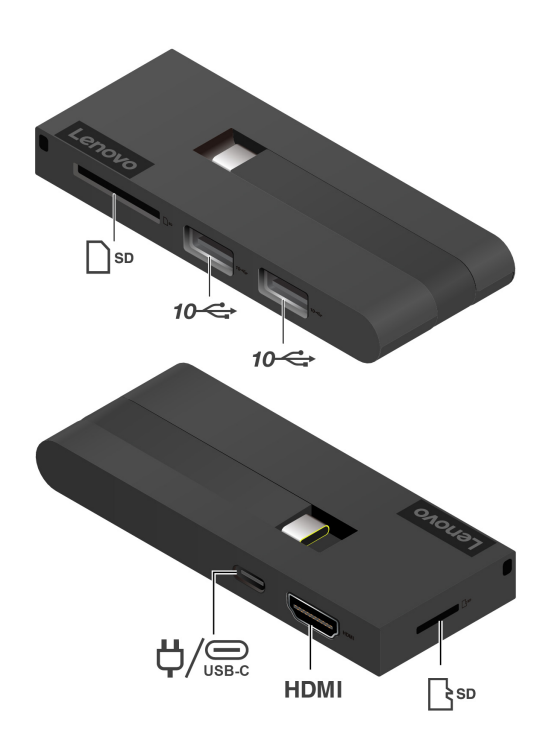

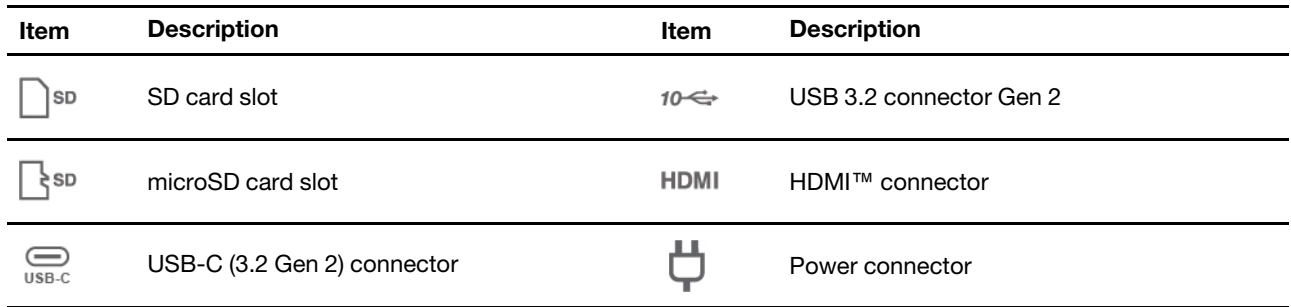

### Power connector

When Lenovo USB-C Port Replicator is connected to your computer, you can connect the replicator to the ac power adapter of your computer so that the ac power adapter supplies power to both the port replicator and the computer.

#### **Use Lenovo USB-C Port Replicator**

Connect Lenovo USB-C Port Replicator to either USB-C connector on your computer.

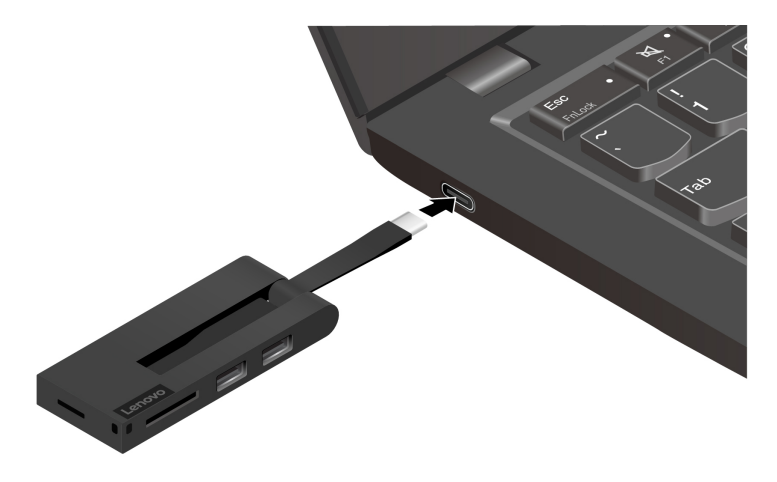

### <span id="page-30-1"></span><span id="page-30-0"></span>**Chapter 4. Secure your computer and information**

### **Lock the computer**

Lock your computer to a desk, table, or other fixtures through a compatible security cable lock.

**Note:** You are responsible for evaluating, selecting, and implementing the locking device and security feature. Lenovo is not responsible for the locking device and security feature. You can purchase the cable locks at [https://smartfind.lenovo.com.](https://smartfind.lenovo.com/)

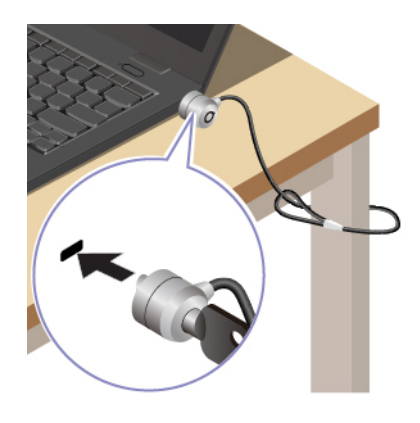

### <span id="page-30-2"></span>**Log in with your fingerprint (for selected models)**

Enroll your fingerprints and unlock computer by scanning your fingerprints on the fingerprint reader.

- 1. Type Sign-in options in the Windows search box and then press Enter.
- 2. Select the fingerprint setting and then follow the on-screen instruction to enroll your fingerprint.

**Note:** It is recommended that you put your finger at the center of the fingerprint reader during enrollment and enroll more than one fingerprint in case of any injuries to your fingers. After the enrollment, the fingerprints are associated with the Windows password automatically.

3. Log in with your fingerprint. When the fingerprint reader indicator is solid green, tap your finger on the fingerprint reader for authentication.

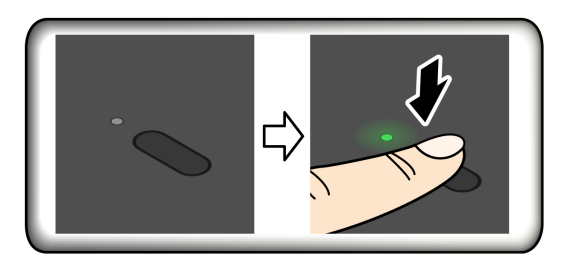

#### **Associate your fingerprints with UEFI BIOS passwords**

You can associate your fingerprints with your power-on password. See ["Associate your fingerprints with](#page-33-0)  [passwords \(for selected models\)" on page 28.](#page-33-0)

#### **Maintenance tips:**

- Do not scratch the surface of the reader with anything hard.
- Do not use or touch the reader with a wet, dirty, wrinkled, or injured finger.

### <span id="page-31-0"></span>**Log in with your face ID (for selected models)**

Ensure that the F9 indicator is off before using the Windows Hello face recognition.

Create your face ID and unlock your computer by scanning your face:

- 1. Type Sign-in options in the Windows search box and then press Enter.
- <span id="page-31-1"></span>2. Select the face ID setting and then follow the on-screen instruction to create your face ID.

### **User Presence Sensing (for selected models)**

Selected models that come with a computer vision sensor support User Presence Sensing feature. You can customize the feature through Windows Settings:

- 1. Open the **Start** menu, and then click **Settings** ➙ **System** ➙ **Power & Battery** ➙ **Screen and sleep**.
- 2. Follow the on-screen instructions to customize the sub-features according to your preference.

Before using this feature, ensure you create your Face ID with the IR camera. When using this feature, it provides the following functions:

- Wake up the computer when you approach it. With your Face ID, your computer can log in automatically without touching your computer.
- Lock the computer automatically when you leave.

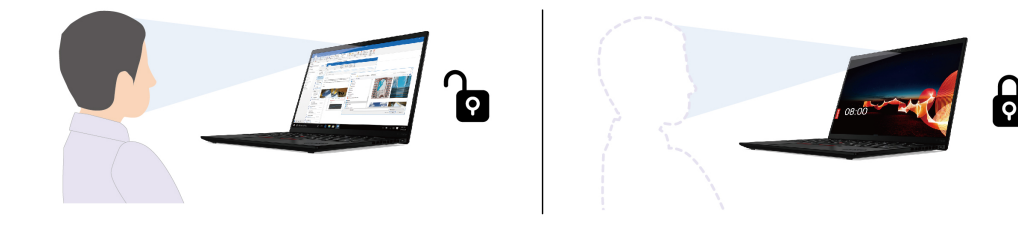

#### **Notes:**

- The feature does not work in the following cases:
	- the computer is in hibernation mode or has been turned off.
	- the computer display is closed.
	- the computer is connected to an external display.
- The feature might not work properly in the following cases:
	- when used in bright back light or very dark environment.
	- when your face is partially hidden by your clothing or a mask.
	- when the computer vision sensor detects the face image behind you.
	- when you walk away immediately after the screen wakes up at your approach.
	- after you walk away, there is still input from an input device (keyboard, mouse, trackpad, touch screen and so on).
- If the feature does not work, your display still turns off after being idle for a specified duration. To change the settings, see ["Change the power settings" on page 21](#page-26-0)
- The feature uses a computer vision sensor to detect your presence and IR camera to recognize your face. Lenovo does not collect or store any personal data from the sensor / camera.
- For some countries or regions, this feature might be disabled according to local regulations.

### <span id="page-32-0"></span>**UEFI BIOS passwords**

You can set passwords in UEFI (Unified Extensible Firmware Interface) BIOS (Basic Input/Output System) to strengthen the security of your computer.

### <span id="page-32-1"></span>**Password types**

You can set a power-on password, supervisor password, or system management password in UEFI BIOS to prevent unauthorized access to your computer. However, you are not prompted to enter any UEFI BIOS password when your computer resumes from sleep mode.

#### **Power-on password**

If you set a power-on password, a window is displayed on the screen when you turn on the computer. Enter the correct password to use the computer.

#### **Supervisor password**

The supervisor password protects the system information stored in UEFI BIOS. When entering the UEFI BIOS menu, enter the correct supervisor password in the window prompted. You also can press Enter to skip the password prompt. However, you cannot change most of the system configuration options in UEFI BIOS.

If you have set both the supervisor password and power-on password, you can use the supervisor password to access your computer when you turn it on. The supervisor password overrides the power-on password.

#### **System management password**

The system management password can also protect the system information stored in UEFI BIOS like a supervisor password, but it has lower authority by default. The system management password can be set through the UEFI BIOS menu or through Windows Management Instrumentation (WMI) with the Lenovo client-management interface.

You can enable the system management password to have the same authority as the supervisor password to control security-related features. To customize the authority of the system management password through the UEFI BIOS menu:

- 1. Restart the computer. When the logo screen is displayed, press F1 to enter the UEFI BIOS menu.
- 2. Select **Security** ➙ **Password** ➙ **System Management Password Access Control**.
- 3. Follow the on-screen instructions.

If you have set both the supervisor password and the system management password, the supervisor password overrides the system management password. If you have set both the system management password and the power-on password, the system management password overrides the power-on password.

### <span id="page-32-2"></span>**Set, change, and remove a password**

Before you start, print these instructions.

- 1. Restart the computer. When the logo screen is displayed, press F1 to enter the UEFI BIOS menu.
- 2. Select **Security** ➙ **Password**.
- 3. Select the password type. Then, follow the on-screen instructions to set, change, or remove a password.

You should record all your passwords and store them in a safe place. If you forget any of your passwords, any potential repair actions required are not covered under warranty.

#### **What to do if you forget your power-on password**

If you forget your power-on password, do the following to remove the power-on password:

- If you have set a supervisor password and remember it:
	- 1. Restart the computer. When the logo screen is displayed, immediately press F1.
	- 2. Type the supervisor password to enter the UEFI BIOS menu.
	- 3. Select **Security** ➙ **Password** ➙ **Power-On Password**.
	- 4. Type the current supervisor password in the **Enter Current Password** field. Then, leave the **Enter New Password** field blank, and press Enter twice.
	- 5. In the Changes have been saved window, press Enter.
	- 6. Press F10 to save changes and exit the UEFI BIOS menu.
- If you have not set a supervisor password, contact a Lenovo authorized service provider to have the power-on password removed.

#### **What to do if you forget your supervisor password**

If you forget your supervisor password, there is no service procedure to remove the password. You have to contact a Lenovo authorized service provider to have the system board replaced. A fee will be charged for parts and service.

#### **What to do if you forget your system management password**

If you forget your system management password, do the following to remove the system management password:

- If you have set a supervisor password and remember it:
	- 1. Restart the computer. When the logo screen is displayed, immediately press F1.
	- 2. Type the supervisor password to enter the UEFI BIOS menu.
	- 3. Select **Security** ➙ **Password** ➙ **System Management Password**.
	- 4. Type the current supervisor password in the **Enter Current Password** field. Then, leave the **Enter New Password** field blank, and press Enter twice.
	- 5. In the Changes have been saved window, press Enter.
	- 6. Press F10 to save changes and exit the UEFI BIOS menu.
- If you have not set a supervisor password, contact a Lenovo authorized service provider to have the system management password removed.

### <span id="page-33-0"></span>**Associate your fingerprints with passwords (for selected models)**

Do the following to associate your fingerprints with the power-on password:

- 1. Turn off and then turn on the computer.
- 2. When prompted, scan your finger on the fingerprint reader.
- 3. Enter your power-on password. The association is established.

When you start the computer again, you can use your fingerprints to log in to the computer without entering your Windows password, or power-on password. To change settings, press F1 to enter the UEFI BIOS menu, and then select **Security → Fingerprint**.

**Attention:** If you always use your fingerprint to log in to the computer, you might forget your passwords. Write down your passwords, and keep them in a safe place.

### <span id="page-36-1"></span><span id="page-36-0"></span>**Chapter 5. Configure advanced settings**

### **UEFI BIOS**

UEFI BIOS is the first program that the computer runs. When the computer turns on, UEFI BIOS performs a self test to make sure that various devices in the computer are functioning.

### <span id="page-36-2"></span>**Enter the UEFI BIOS menu**

Restart the computer. When the logo screen is displayed, press F1 to enter the UEFI BIOS menu.

### <span id="page-36-3"></span>**Navigate in the UEFI BIOS interface**

You can navigate in the UEFI BIOS interface by pressing the following keys:

- F1: General Help
- F9: Setup Defaults
- F10: Save and Exit
- F5 / F6: Change boot priority order
- ↑↓ or PgUp / PgDn: Select / Scroll page
- $\bullet \leftarrow \rightarrow:$  Move keyboard focus
- Esc: Back / Close dialog
- Enter: Select / Open submenu

### <span id="page-36-4"></span>**Set the system date and time**

- 1. Restart the computer. When the logo screen is displayed, press F1.
- 2. Select **Date/Time** and set the system date and time as desired.
- 3. Press F10 to save changes and exit.

### <span id="page-36-5"></span>**Change the startup sequence**

- 1. Restart the computer. When the logo screen is displayed, press F1.
- 2. Select **Startup** ➙ **Boot**. Then, press Enter. The default device order list is displayed.

**Note:** No bootable device is displayed if the computer cannot start from any devices or the operating system cannot be found.

- 3. Set the startup sequence as desired.
- 4. Press F10 to save the changes and exit.

To change the startup sequence temporarily:

- 1. Restart the computer. When the logo screen is displayed, press F12.
- 2. Select the device that you want the computer to start from and press Enter.

### <span id="page-36-6"></span>**Switch the security chip (for selected models)**

Your computer might come with 2 types of security chips: Discrete TPM 2.0 and Pluton TPM 2.0. The Pluton TPM 2.0 security chip is only applicable on Windows 11 operating systems. Before you switch to other operating systems, you should also switch security chip from Pluton TPM 2.0 to Discrete TPM 2.0.

**Note:** When you switch the security chip, the content in the security chip will be cleared, such as BitLocker® encryption key.

- 1. If you are using the Windows BitLocker Drive Encryption feature, ensure that you have disabled the feature.
- 2. Select the security chip for your purpose
	- a. Restart the computer. When the logo screen is displayed, press F1 to enter the UEFI BIOS menu.
	- b. Select **Security** ➙ **Security Chip** and press Enter. The **Security Chip** submenu opens.
	- c. Select security chip from the menu. Ensure that the security chip for Discrete TPM 2.0 is set to **Active**.
	- d. Press F10 to save the settings and exit.

### <span id="page-37-0"></span>**Reset System to factory default (for selected models)**

This feature allows you to initialize the UEFI BIOS to the factory default state, including all UEFI BIOS settings and internal data. It helps you wipe user data in case that you want to dispose of or reuse your computer.

**Note:** If you permanently disable **Absolute Persistence(R) Module** in UEFI BIOS, you can not reset even if you reset the system to factory default.

#### **How to reset system to factory default**

- 1. Restart the computer. When the logo screen is displayed, press F1 to enter the UEFI BIOS menu.
- 2. Select **Security** ➙ **Reset System to Factory Default** and press Enter.
- 3. A series of warning windows might pop up. Your might be required to deactivate the Absolute Persistence Module.
- 4. For computer model with RAID settings, a window pops up to remind you of data damage.
- 5. If you select **Yes**, a window pops up to confirm your current operation.
- 6. If you select **Yes**, a windows pops up. Enter your supervisor password, system management password or power-on password.
- 7. Then, your computer will restart immediately. It take several minutes to complete the initialization.

**Note:** This initialization process may require the screen to be blank. This is normal and you should not interrupt the process.

### <span id="page-37-1"></span>**Update UEFI BIOS**

When you install a new program, device driver, or hardware component, you might need to update UEFI BIOS.

Download and install the latest UEFI BIOS update package by one of the following methods:

- Open the Vantage app to check the available update packages. If the latest UEFI BIOS update package is available, follow the on-screen instructions to download and install the package.
- Go to<https://pcsupport.lenovo.com> and select the entry for your computer. Then, follow the on-screen instructions to download and install the latest UEFI BIOS update package.

To know more about UEFI BIOS, visit Knowledge Base of your computer at<https://pcsupport.lenovo.com>.

### <span id="page-38-0"></span>**Chapter 6. CRU replacement**

Customer Replaceable Units (CRUs) are parts that can be replaced by the customer. The computers contain the following types of CRUs:

- **Self-service CRUs**: Refer to parts that can be replaced easily by customer themselves or by trained service technicians at an additional cost.
- **Optional-service CRUs**: Refer to parts that can be replaced by customers with a greater skill level. Trained service technicians can also provide service to replace the parts under the type of warranty designated for the customer's machine.

If you intend on installing a CRU, Lenovo will ship the CRU to you. CRU information and replacement instructions are shipped with your product and are available from Lenovo at any time upon request. You might be required to return the defective part that is replaced by the CRU. When return is required: (1) return instructions, a prepaid shipping label, and a container will be included with the replacement CRU; and (2) you might be charged for the replacement CRU if Lenovo does not receive the defective CRU within thirty (30) days of your receipt of the replacement CRU. For full details, see the Lenovo Limited Warranty documentation at [https://www.lenovo.com/warranty/llw\\_02.](https://www.lenovo.com/warranty/llw_02)

### <span id="page-38-1"></span>**CRU list**

The following is a list of CRUs of your computer.

#### **Self-service CRUs**

- ac power adapter\*
- Base cover assembly
- Power cord\*
- Nano-SIM-card tray\*
- 2242 M.2 solid-state drive\*
- Thermal bracket\*

\* for selected models

**Note:** Replacement of any parts not listed above, including the built-in rechargeable battery, must be done by a Lenovo-authorized repair facility or technician. Go to<https://support.lenovo.com/partnerlocator> for more information.

### <span id="page-38-2"></span>**Disable Fast Startup and the built-in battery**

Before replacing any CRU, ensure that you disable Fast Startup first and then disable the built-in battery.

To disable Fast Startup:

- 1. Go to **Control Panel** and view by Large icons or Small icons.
- 2. Click **Power Options**, and then click **Choose what the power buttons do** on the left pane.
- 3. Click **Change settings that are currently unavailable** at the top.
- 4. If prompted by User Account Control (UAC), click **Yes**.
- 5. Clear the **Turn on fast startup** check box, and then click **Save changes**.

To disable the built-in battery:

- 1. Restart your computer. When the logo screen is displayed, immediately press F1 to enter the UEFI BIOS menu.
- 2. Select **Config** ➙ **Power**. The **Power** submenu is displayed.
- 3. Select **Disable Built-in Battery** and press Enter.
- 4. Select **Yes** in the Setup Confirmation window. The built-in battery is disabled and the computer turns off automatically. Wait three to five minutes to let the computer cool.

### <span id="page-39-0"></span>**Replace a CRU**

Follow the replacement procedure to replace a CRU.

### <span id="page-39-1"></span>**Base cover assembly**

#### **Prerequisite**

Before you start, read [Generic Safety and Compliance Notices](https://pcsupport.lenovo.com/docs/generic_notices) and print the following instructions.

**Note:** Do not remove the base cover assembly when your computer is connected to ac power. Otherwise, there might be a risk of short circuits.

For access, do the following:

- 1. Disable the built-in battery. See ["Disable Fast Startup and the built-in battery" on page 33.](#page-38-2)
- 2. Turn off the computer and disconnect the computer from ac power and all connected cables.
- 3. Close the computer display and turn over the computer.

#### **Removal procedure**

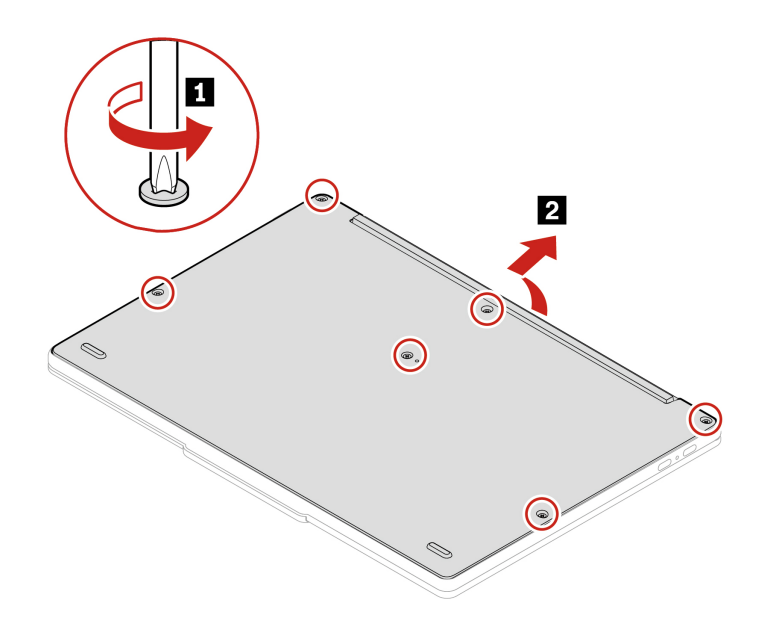

#### **Installation procedure**

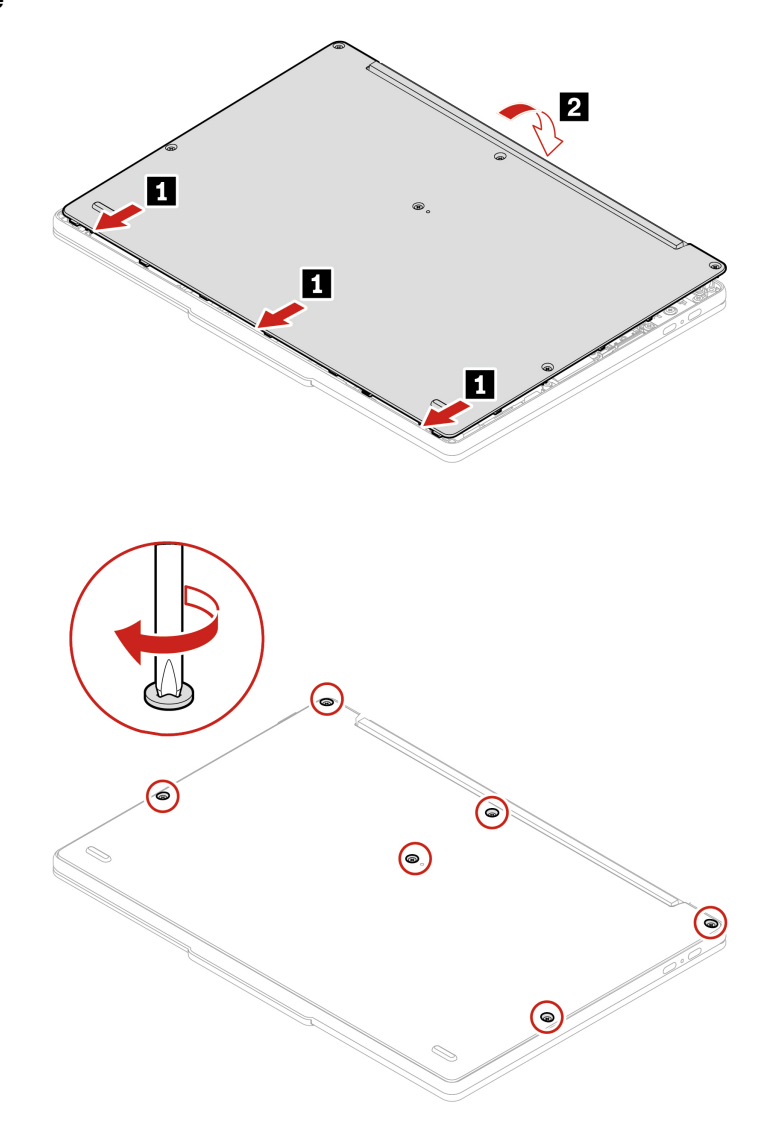

#### **Troubleshooting**

If the computer does not start up after you reinstall the base cover assembly, disconnect the ac power adapter and then reconnect it to the computer.

### <span id="page-40-0"></span>**2242 M.2 solid-state drive and thermal bracket (for selected models)**

#### **Prerequisite**

Before you start, read [Generic Safety and Compliance Notices](https://pcsupport.lenovo.com/docs/generic_notices) and print the following instructions.

**Attention:** The M.2 solid-state drive is sensitive. Inappropriate handling might cause damage and permanent loss of data.

When handling the M.2 solid-state drive, observe the following guidelines:

- Replace the M.2 solid-state drive only repair. The M.2 solid-state drive is not designed for frequent changes or replacement.
- Before replacing the M.2 solid-state drive, make a backup copy of all the data that you want to keep.
- Do not apply pressure to the M.2 solid-state drive.
- Do not touch the contact edge or circuit board of the M.2 solid-state drive. Otherwise, the M.2 solid-state drive might get damaged.
- Do not make the M.2 solid-state drive subject to physical shocks or vibration. Put the M.2 solid-state drive on a soft material, such as cloth, to absorb physical shocks.

For access, do the following:

- 1. Disable the built-in battery. See ["Disable Fast Startup and the built-in battery" on page 33.](#page-38-2)
- 2. Turn off the computer and disconnect the computer from ac power and all connected cables.
- 3. Close the computer display and turn the computer over.
- 4. Remove base cover assembly. See ["Base cover assembly" on page 34](#page-39-1).

#### **Removal procedure**

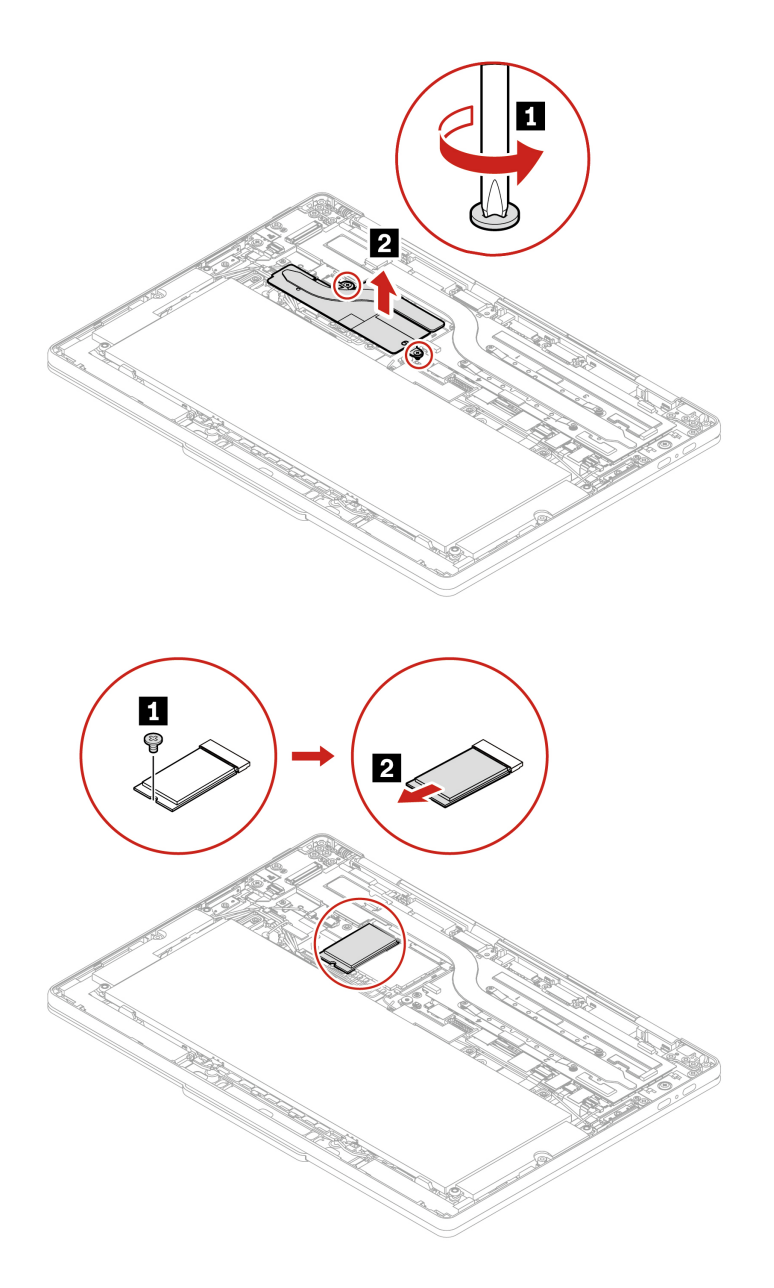

### <span id="page-42-1"></span><span id="page-42-0"></span>**Chapter 7. Help and support**

#### **Question Solution** How do I access **Control Panel**? Type Control Panel in the Windows search box and then press Enter. How do I turn off my computer? Open the **Start** menu and click **Power**. Then, click **Shut down**. How do I partition my storage<br>drive? <https://support.lenovo.com/solutions/ht503851> What do I do if my computer stops responding? 1. Press and hold the power button until the computer turns off. Then, restart the computer. 2. If step 1 does not work: • For models with an emergency reset hole: Insert a straightened paper clip into the emergency reset hole to cut off power supply temporarily. Then, restart the computer with ac power connected. • For models without an emergency reset hole: – For models with the removable battery, remove the removable battery and disconnect all power sources. Then, reconnect to ac power and restart the computer. – For models with the built-in battery, disconnect all power sources. Press and hold the power button for about seven seconds. Then, reconnect to ac power and restart the computer. What do I do if I spill liquid on the computer? 1. Carefully unplug the ac power adapter and turn off the computer immediately. The more quickly you stop the current from passing through the computer the more likely you will reduce damage from short circuits. **Attention:** Although you might lose some data or work by turning off the computer immediately, leaving the computer on might make your computer unusable. 2. Do not try to drain out the liquid by turning over the computer. If your computer has keyboard drainage holes on the bottom, the liquid will be drained out through the holes. 3. Wait until you are certain that all the liquid is dry before turning on your computer. How do I enter the UEFI BIOS menu? Restart the computer. When the logo screen is displayed, press F1 to enter the UEFI BIOS menu. Where can I get the latest device drivers and UEFI BIOS? • From the Vantage app. See ["Update UEFI BIOS" on page 32.](#page-37-1) • Download from Lenovo Support Web site at [https://pcsupport.lenovo.com.](https://pcsupport.lenovo.com) What do I do if the LCD goes black when I turn on the computer? To run LCD Self-Test: 1. Ensure that the computer is connected to the ac power adapter. 2. Press the power button for about seven seconds to turn off the computer. 3. Press Fn, left Ctrl, and the power button at the same time. If the computer displays five solid colors in sequence across the entire screen, it indicates that the LCD functions normally. 4. The test lasts for about 20 seconds and then exits automatically. You also can press the power button to exit the test.

### **Frequently asked questions**

### <span id="page-44-0"></span>**Error messages**

If you see a message that is not included in the following table, record the error message first, then shut down the computer and call Lenovo for help. See ["Lenovo Customer Support Center" on page 42](#page-47-0).

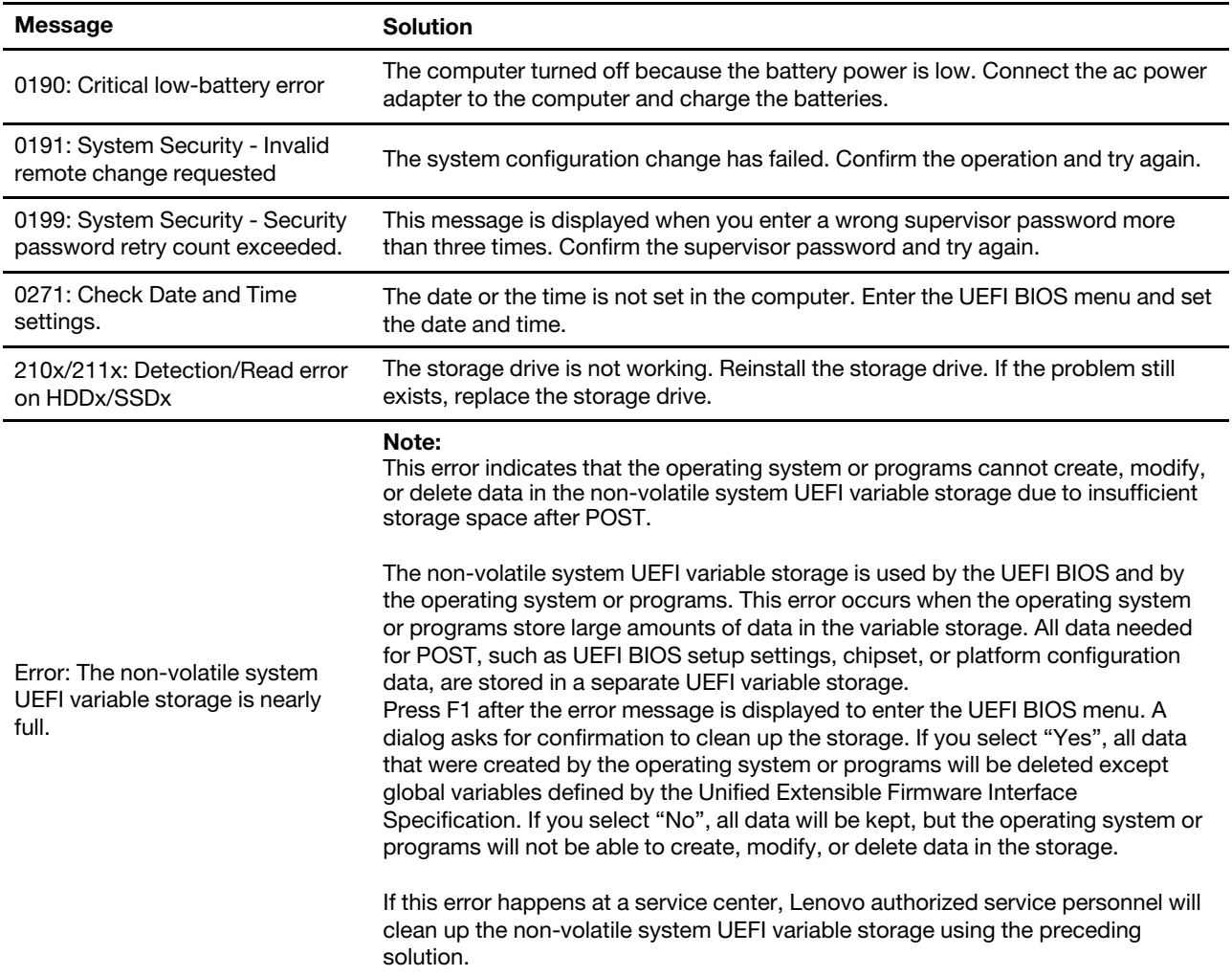

### <span id="page-45-0"></span>**Self-help resources**

Use the following self-help resources to learn more about the computer and troubleshoot problems.

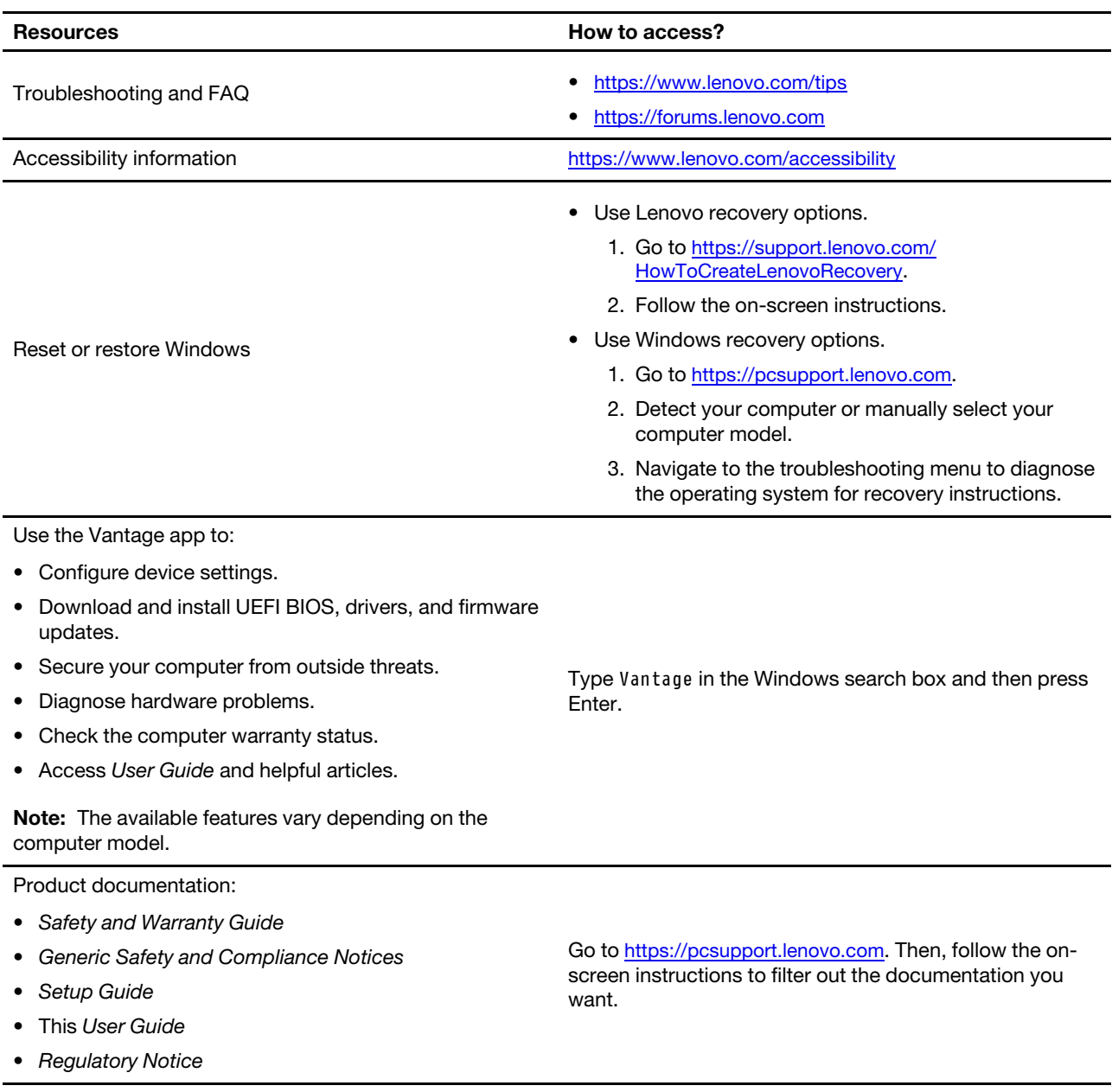

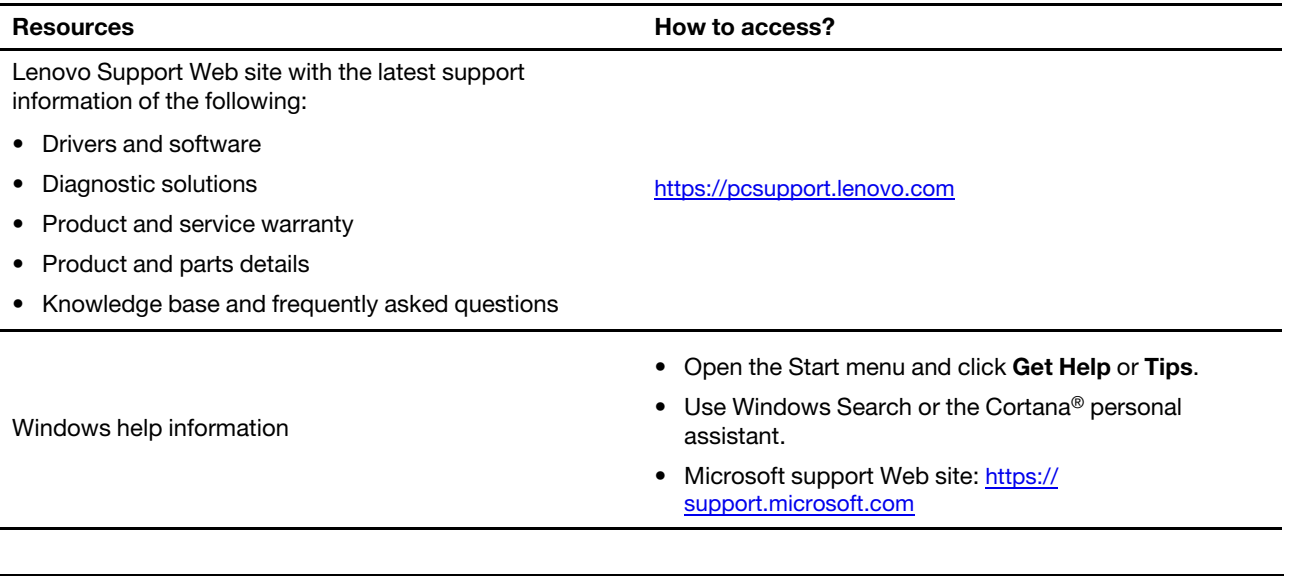

### <span id="page-46-0"></span>**Windows label**

Your computer might have a Windows Genuine Microsoft label affixed to its cover depending on the following factors:

- Your geographic location
- Edition of Windows that is preinstalled

Go to<https://www.microsoft.com/en-us/howtotell/Hardware.aspx> for illustrations of the various types of Genuine Microsoft labels.

- In the People's Republic of China, the Genuine Microsoft label is required on all computer models preinstalled with any edition of the Windows operating system.
- In other countries and regions, the Genuine Microsoft label is required only on computer models licensed for Windows Pro editions.

The absence of a Genuine Microsoft label does not indicate that the preinstalled Windows version is not genuine. For details on how to tell whether your preinstalled Windows product is genuine, refer to the information provided by Microsoft at [https://www.microsoft.com/en-us/howtotell/default.aspx.](https://www.microsoft.com/en-us/howtotell/default.aspx)

There are no external, visual indicators of the Product ID or Windows version for which the computer is licensed. Instead, the Product ID is recorded in the computer firmware. Whenever a Windows product is installed, the installation program checks the computer firmware for a valid, matching Product ID to complete the activation.

In some cases, an earlier Windows version might be preinstalled under the terms of the Windows Pro edition license downgrade rights.

### <span id="page-46-1"></span>**Call Lenovo**

If you have tried to correct the problem yourself and still need help, you can call Lenovo Customer Support Center.

### <span id="page-46-2"></span>**Before you contact Lenovo**

Prepare the following before you contact Lenovo:

1. Record the problem symptoms and details:

- What is the problem? Is it continuous or intermittent?
- Any error message or error code?
- What operating system are you using? Which version?
- Which software applications were running at the time of the problem?
- Can the problem be reproduced? If so, how?
- 2. Record the system information:
	- Product name
	- Machine type and serial number

The following illustration shows where to find the machine type and serial number of your computer.

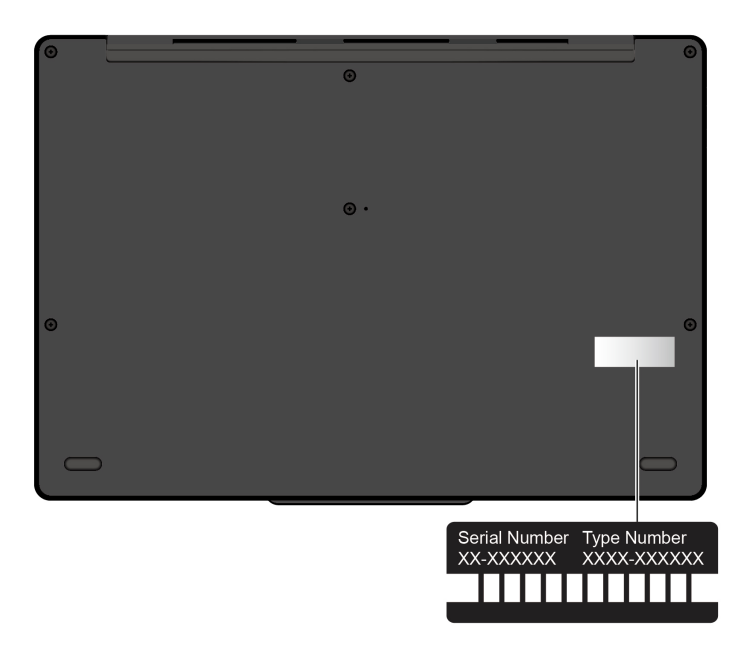

### <span id="page-47-0"></span>**Lenovo Customer Support Center**

During the warranty period, you can call Lenovo Customer Support Center for help.

#### **Telephone numbers**

For a list of the Lenovo Support phone numbers for your country or region, go to [https://](https://pcsupport.lenovo.com/supportphonelist) [pcsupport.lenovo.com/supportphonelist](https://pcsupport.lenovo.com/supportphonelist) for the latest phone numbers.

**Note:** Phone numbers are subject to change without notice. If the number for your country or region is not provided, contact your Lenovo reseller or Lenovo marketing representative.

#### **Services available during the warranty period**

- Problem determination Trained personnel are available to assist you with determining if you have a hardware problem and deciding what action is necessary to fix the problem.
- Lenovo hardware repair If the problem is determined to be caused by Lenovo hardware under warranty, trained service personnel are available to provide the applicable level of service.
- Engineering change management Occasionally, there might be changes that are required after a product has been sold. Lenovo or your reseller, if authorized by Lenovo, will make selected Engineering Changes (ECs) that apply to your hardware available.

#### **Services not covered**

- Replacement or use of parts not manufactured for or by Lenovo or nonwarranted parts
- Identification of software problem sources
- Configuration of UEFI BIOS as part of an installation or upgrade
- Changes, modifications, or upgrades to device drivers
- Installation and maintenance of network operating systems (NOS)
- Installation and maintenance of programs

For the terms and conditions of the Lenovo Limited Warranty that apply to your Lenovo hardware product, go to:

- [https://www.lenovo.com/warranty/llw\\_02](https://www.lenovo.com/warranty/llw_02)
- <span id="page-48-0"></span>• <https://pcsupport.lenovo.com/warrantylookup>

### **Purchase additional services**

During and after the warranty period, you can purchase additional services from Lenovo at [https://](https://pcsupport.lenovo.com/warrantyupgrade)  [pcsupport.lenovo.com/warrantyupgrade](https://pcsupport.lenovo.com/warrantyupgrade).

Service availability and service name might vary by country or region.

## <span id="page-50-0"></span>**Appendix A. Compliance information**

For compliance information, refer to Regulatory Notice at<https://pcsupport.lenovo.com> and Generic Safety and Compliance Notices at [https://pcsupport.lenovo.com/docs/generic\\_notices](https://pcsupport.lenovo.com/docs/generic_notices).

### **Certification-related information**

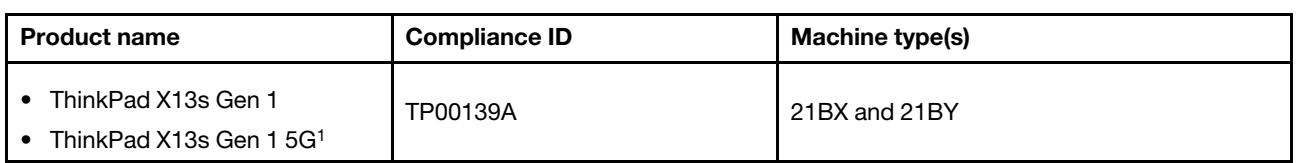

1 for mainland China only

Further compliance information related to your product is available at [https://www.lenovo.com/compliance.](https://www.lenovo.com/compliance)

### **Locate the UltraConnect wireless antennas**

Your computer has an UltraConnect™ wireless antenna system. You can enable wireless communication wherever you are.

The following illustration shows the antenna locations on your computer:

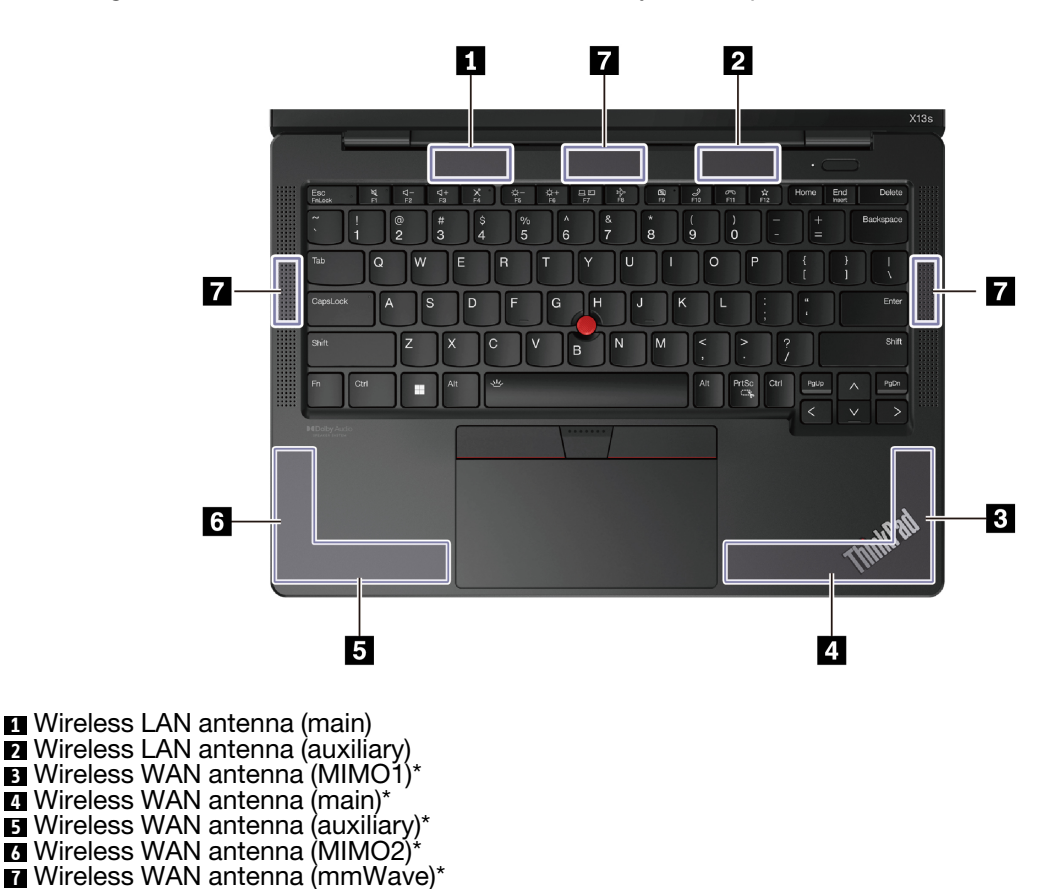

\* for selected models

### **Operating environment**

#### **Maximum altitude (without pressurization)**

3048 m (10 000 ft)

#### **Temperature**

- Operating: 5°C to 35°C (41°F to 95°F)
- Storage and transportation in original shipping packaging: -20°C to 60°C (-4°F to 140°F)
- Storage without packaging: 5°C to 43°C (41°F to 109°F)

**Note:** When you charge the battery, its temperature must be no lower than 10°C (50°F).

#### **Relative humidity**

- Operating: 8% to 95% at wet-bulb temperature 23°C (73°F)
- Storage and transportation: 5% to 95% at wet-bulb temperature 27°C (81°F)

### <span id="page-52-0"></span>**Appendix B. Notices and trademarks**

#### **Notices**

Lenovo may not offer the products, services, or features discussed in this document in all countries. Consult your local Lenovo representative for information on the products and services currently available in your area. Any reference to a Lenovo product, program, or service is not intended to state or imply that only that Lenovo product, program, or service may be used. Any functionally equivalent product, program, or service that does not infringe any Lenovo intellectual property right may be used instead. However, it is the user's responsibility to evaluate and verify the operation of any other product, program, or service.

Lenovo may have patents or pending patent programs covering subject matter described in this document. The furnishing of this document does not give you any license to these patents. You can send license inquiries, in writing, to:

Lenovo (United States), Inc. 8001 Development Drive Morrisville, NC 27560 U.S.A. Attention: Lenovo Director of Licensing

LENOVO PROVIDES THIS PUBLICATION "AS IS" WITHOUT WARRANTY OF ANY KIND, EITHER EXPRESS OR IMPLIED, INCLUDING, BUT NOT LIMITED TO, THE IMPLIED WARRANTIES OF NON-INFRINGEMENT, MERCHANTABILITY OR FITNESS FOR A PARTICULAR PURPOSE. Some jurisdictions do not allow disclaimer of express or implied warranties in certain transactions, therefore, this statement may not apply to you.

Changes are made periodically to the information herein; these changes will be incorporated in new editions of the publication. To provide better service, Lenovo reserves the right to improve and/or modify the products and software programs described in the manuals included with your computer, and the content of the manual, at any time without additional notice.

The software interface and function and hardware configuration described in the manuals included with your computer might not match exactly the actual configuration of the computer that you purchase. For the configuration of the product, refer to the related contract (if any) or product packing list, or consult the distributor for the product sales. Lenovo may use or distribute any of the information you supply in any way it believes appropriate without incurring any obligation to you.

The products described in this document are not intended for use in implantation or other life support applications where malfunction may result in injury or death to persons. The information contained in this document does not affect or change Lenovo product specifications or warranties. Nothing in this document shall operate as an express or implied license or indemnity under the intellectual property rights of Lenovo or third parties. All information contained in this document was obtained in specific environments and is presented as an illustration. The result obtained in other operating environments may vary.

Lenovo may use or distribute any of the information you supply in any way it believes appropriate without incurring any obligation to you.

Any references in this publication to non-Lenovo Web sites are provided for convenience only and do not in any manner serve as an endorsement of those Web sites. The materials at those Web sites are not part of the materials for this Lenovo product, and use of those Web sites is at your own risk.

Any performance data contained herein was determined in a controlled environment. Therefore, the result obtained in other operating environments may vary significantly. Some measurements may have been made on development-level systems and there is no guarantee that these measurements will be the same on generally available systems. Furthermore, some measurements may have been estimated through extrapolation. Actual results may vary. Users of this document should verify the applicable data for their specific environment.

This document is copyrighted by Lenovo and is not covered by any open source license, including any Linux® agreement(s) which may accompany software included with this product. Lenovo may update this document at any time without notice.

For the latest information or any questions or comments, contact or visit the Lenovo Web site:

#### <https://pcsupport.lenovo.com>

#### **Trademarks**

LENOVO, LENOVO logo, THINKPAD, THINKPAD logo, TRACKPOINT, and ULTRACONNECT are trademarks of Lenovo. Intel and Thunderbolt are trademarks of Intel Corporation or its subsidiaries in the U.S. and/or other countries. Linux is the registered trademark of Linus Torvalds in the U.S. and other countries. Microsoft, Microsoft Teams, Windows, BitLocker, and Cortana are trademarks of the Microsoft group of companies. Dolby and Dolby Audio are trademarks of Dolby Laboratories Licensing Corporation. The terms HDMI and HDMI High-Definition Multimedia Interface are trademarks or registered trademarks of HDMI Licensing LLC in the United States and other countries. USB-C is a registered trademark of USB Implementers Forum. Wi-Fi and Miracast are registered trademarks of Wi-Fi Alliance. All other trademarks are the property of their respective owners.